# **BDH-800 APP Benutzerhandbuch**

Northern Electric Power Co,. Ltd.

**NEP** 

 $\frac{1}{2}$ 

. Datum:8/2023 Revision: v.1.0

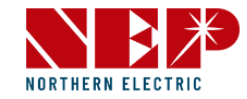

## Konfiguration

1.1.WiFi-Konfiguration

1.2.Wechselrichter zum NEPViewer hinzufügen

1.3.BDH-800-Konfiguration

Benutzer 2.1.Anmeldung 2.2.PV-Liste

2.3.Standort 2.4.Benutzer 2.5.Abmelden 2.2.1.PV-Liste-Status 2.2.2.PV-Liste-Tag 2.2.3.PV-Liste-Woche 2.2.4.PV-Liste-Monat 2.2.5.PV-Liste-Jahr

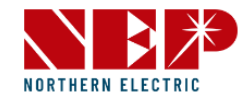

## 1.1. WiFi-Konfiguration

#### **NOTICE**

#### **KEINEN WECHSELSTROM ANSCHLIESSEN**

Im Zustand DC angeschlossen, AC getrennt, wird der AP-Modus des Mikro-Wechselrichters aktiviert. Wenn AC versehentlich angeschlossen wurde, ziehen Sie bitte den AC- und DC-Stecker, um die Speicherfreigabe des Mikrowechselrichters abzuwarten.

#### **NOTICE**

#### **Die AP-Nummer finden**

Unter dem Strichcode auf dem Aufkleber befindet sich eine achtstellige Zeichenfolge. Dies ist die **Gateway S/N**.

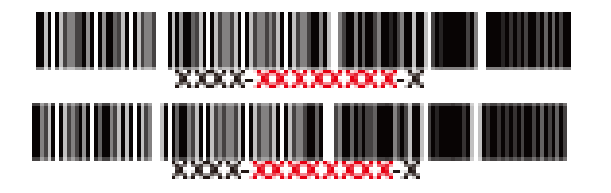

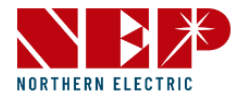

• **NEPViewer App herunterladen**

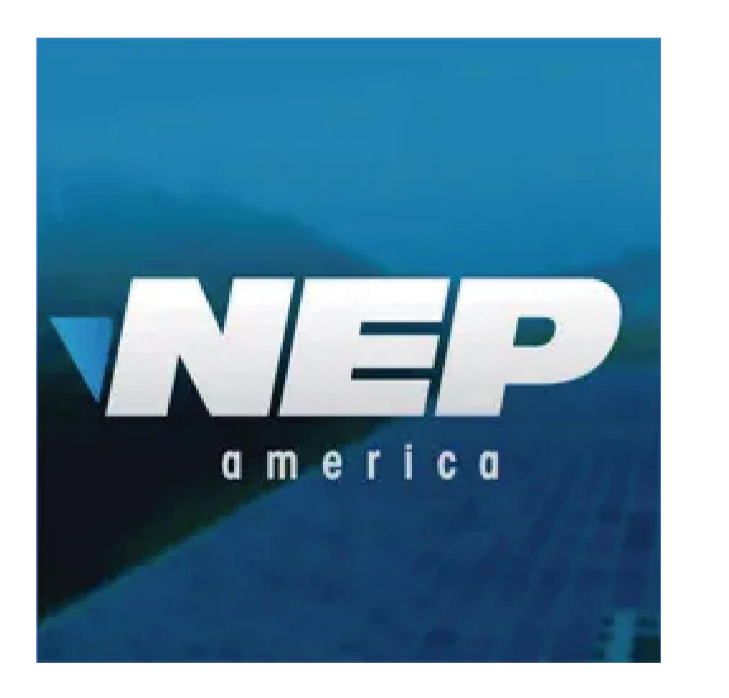

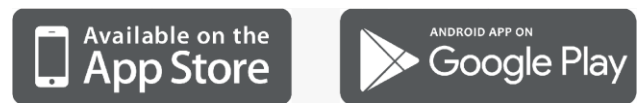

• **NEPViewer öffnen**

Suchen Sie nach NEPViewer im App Store oder bei Google Play

\*Android-Benutzer können **user.nepviewer.com** für die neueste Version der APK-Datei besuchen.

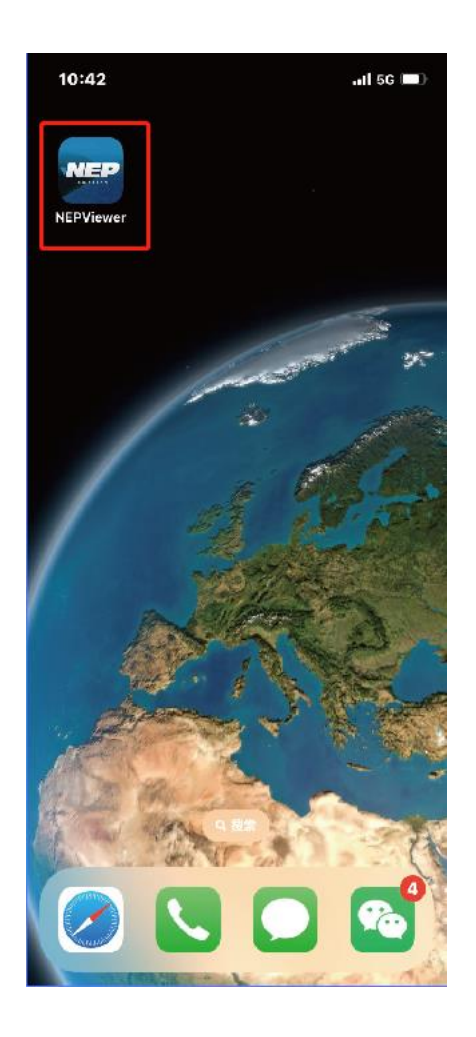

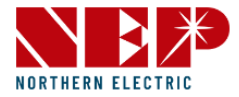

• Wählen Sie " WiFi Configuration"

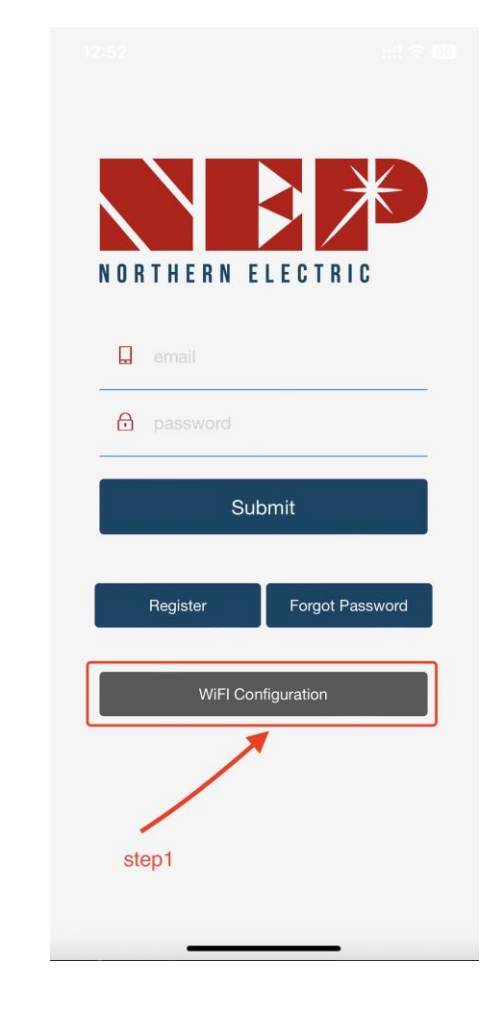

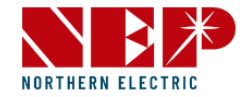

• Klicken Sie auf "WiFi Configuration"

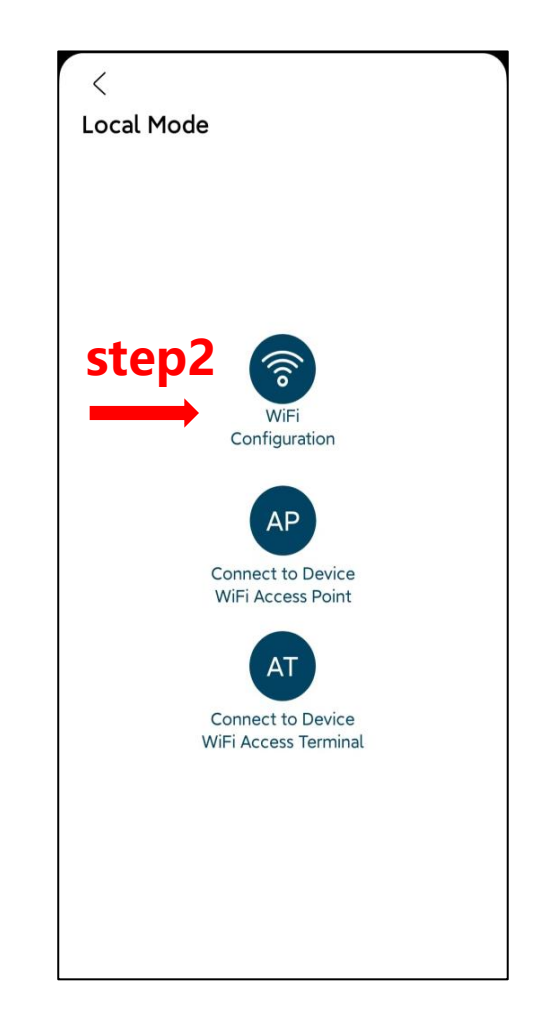

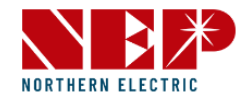

- Klicken Sie auf "Erlauben", um die Erlaubnis zur geografischen Standortbestimmung zu erhalten (erscheint nur bei der Erstinstallation der App)
- Bitte geben Sie den Namen des Heim-WiFi ein (standardmäßig wird das aktuell verbundene WiFi angezeigt)
- Bitte geben Sie das Passwort für Ihr Home-WLAN ein (manuelle Eingabe erforderlich)

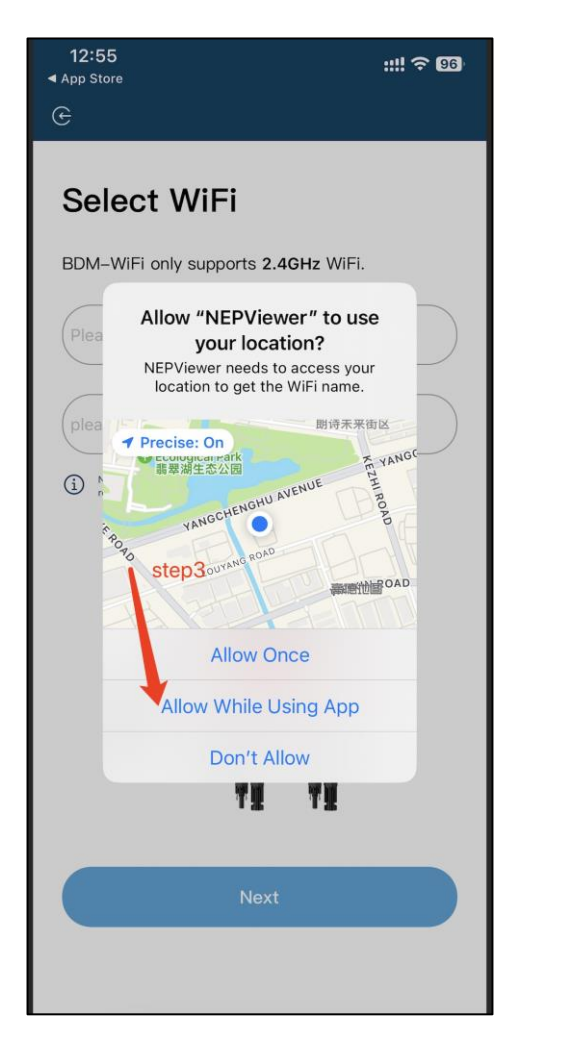

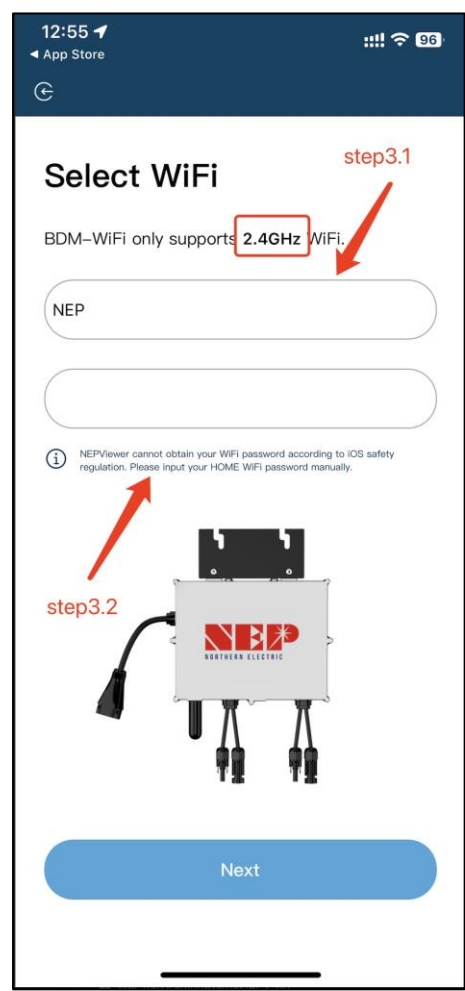

## **Schritt 3 NEPViewer WiFI Konfiguration**

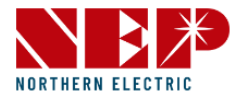

 $m \approx 96$ 

• Lesen Sie die entsprechenden Schritte innerhalb von 90 Sekunden nach dem Countdown sorgfältig durch und überprüfen Sie, ob **nur Gleichstrom eingesteckt ist**.

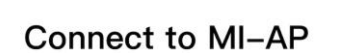

**BDM Microinverter** 

12:55

◀ App Store  $\mathcal{C}$ 

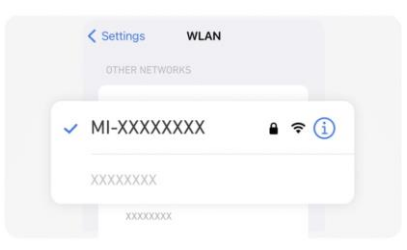

DO NOT plug in AC cable

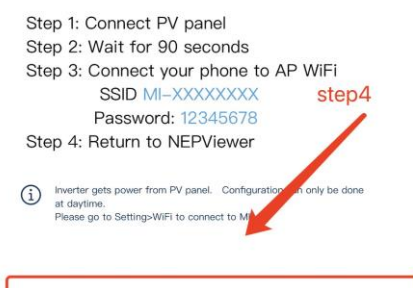

Connect to the Devices's WiFi(87s)

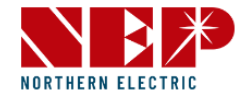

- Nachdem der Countdown abgelaufen ist **(die Schaltfläche wird blau**), können Sie zur WLAN-Einstellungsseite wechseln, um sich mit der Hotspot-SSID zu verbinden: MI-XXXXXXXXXX
- Kennwort: 12345678
- **Zurück zur NEPViewer-App**

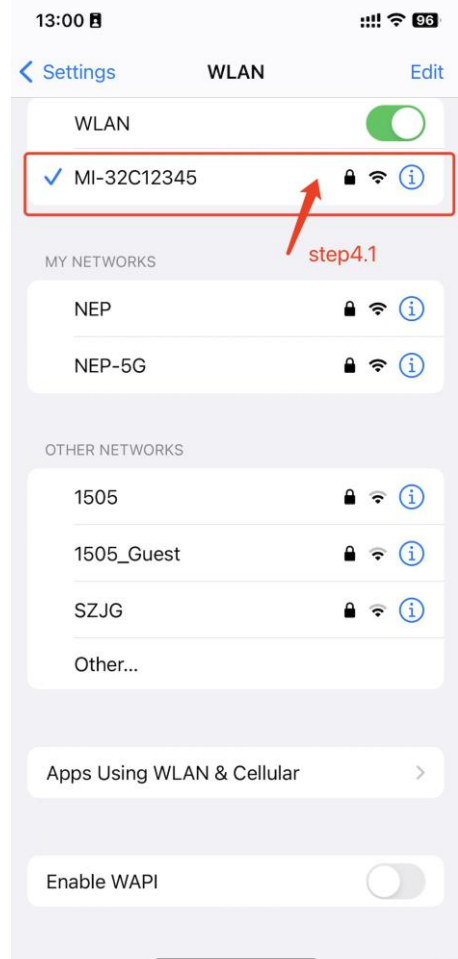

## **Schritt 3 NEPViewer WiFI Konfiguration**

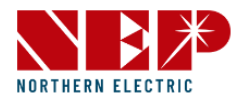

- Verbindung zum lokalen Netzwerk zulassen (erscheint nur, wenn die App zum ersten Mal installiert wird)
- Um diese Berechtigung zu überprüfen, gehen Sie zu Telefoneinstellungen - NEPViewer - Lokales Netzwerk **öffnen**
- 50 Sekunden warten, bis das Gerät die Konfiguration abgeschlossen hat und neu starten

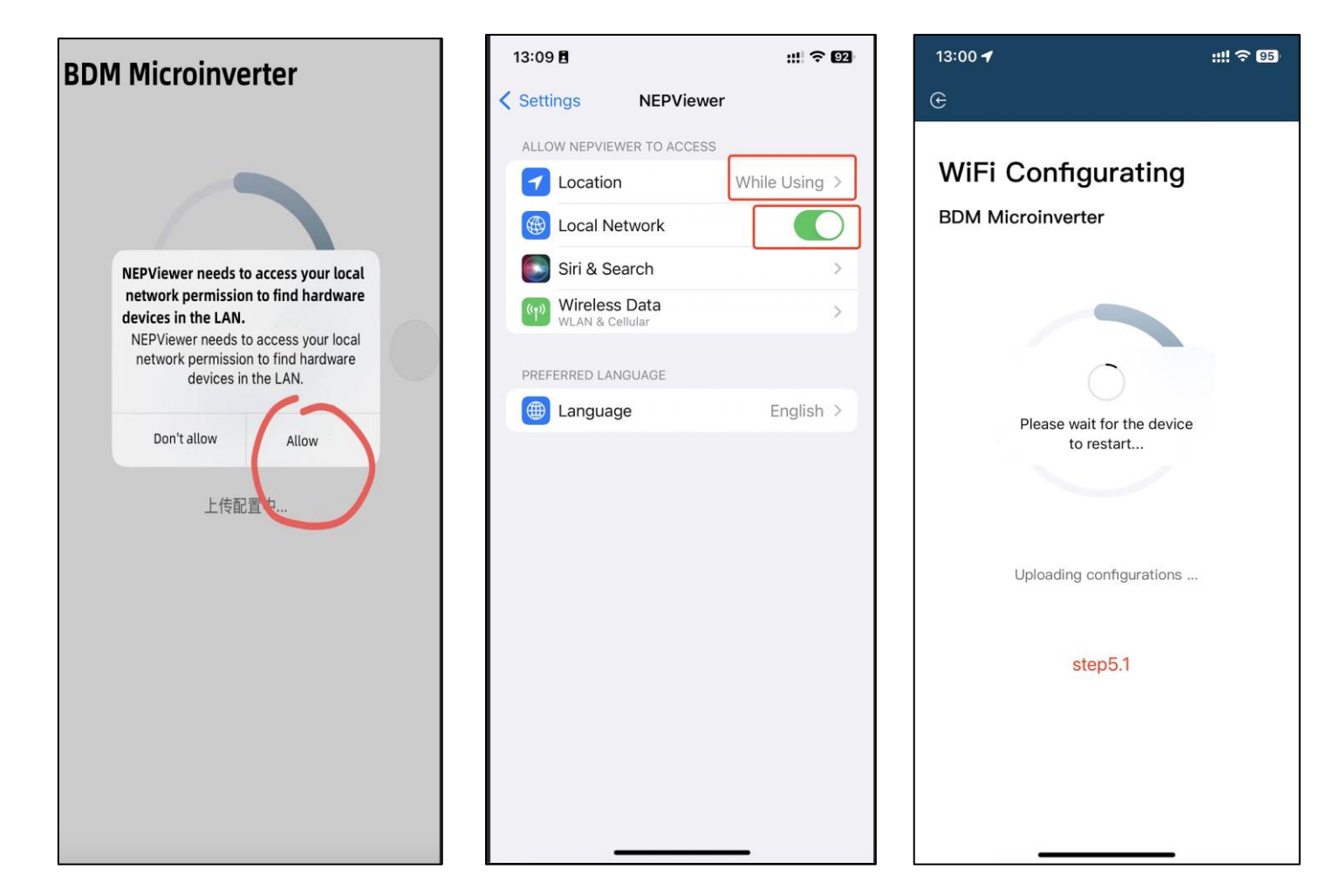

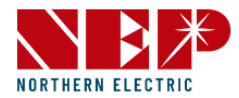

- Klicken Sie auf die Schaltfläche, um die Konnektivität zu prüfen (vorausgesetzt, das aktuelle WiFi ist mit dem mit dem **Home-WiFi verbunden)**
- Prüfen Sie, ob das aktuelle WiFi mit dem Home-WiFi verbunden ist (dieser Schritt wird möglicherweise nicht angezeigt)
- Klicken Sie auf "Ja", klicken Sie auf "Weiter", die WiFi-Konfiguration ist damit abgeschlossen.

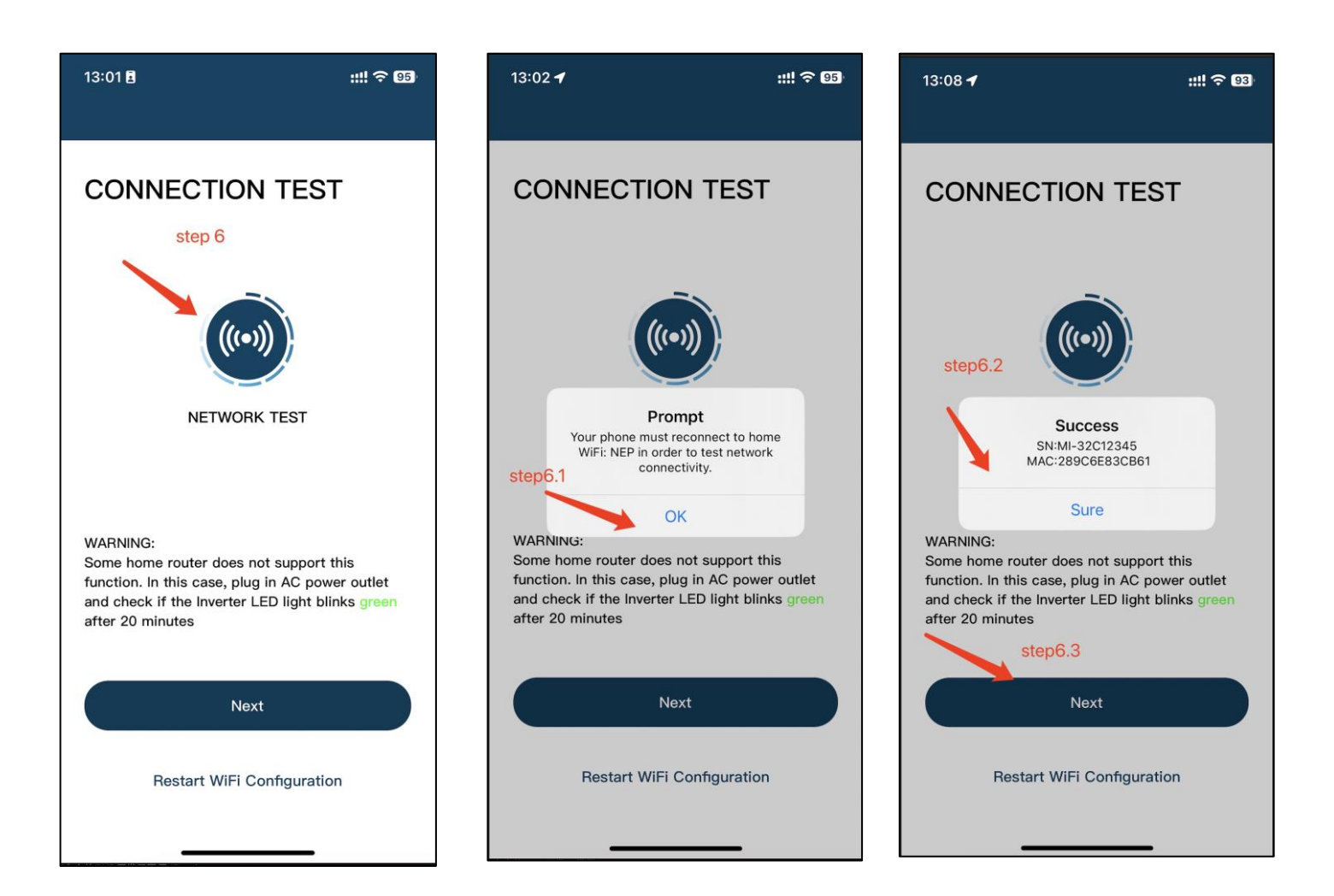

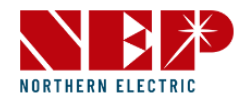

## 1.2. Wechselrichter zum NEPViewer hinzufügen

• **Anmelden oder Registrieren**

\*(Sie können die Benutzeroberfläche - Login im Detail sehen)

• **Klick hier, um eine neue Site zu erstellen**

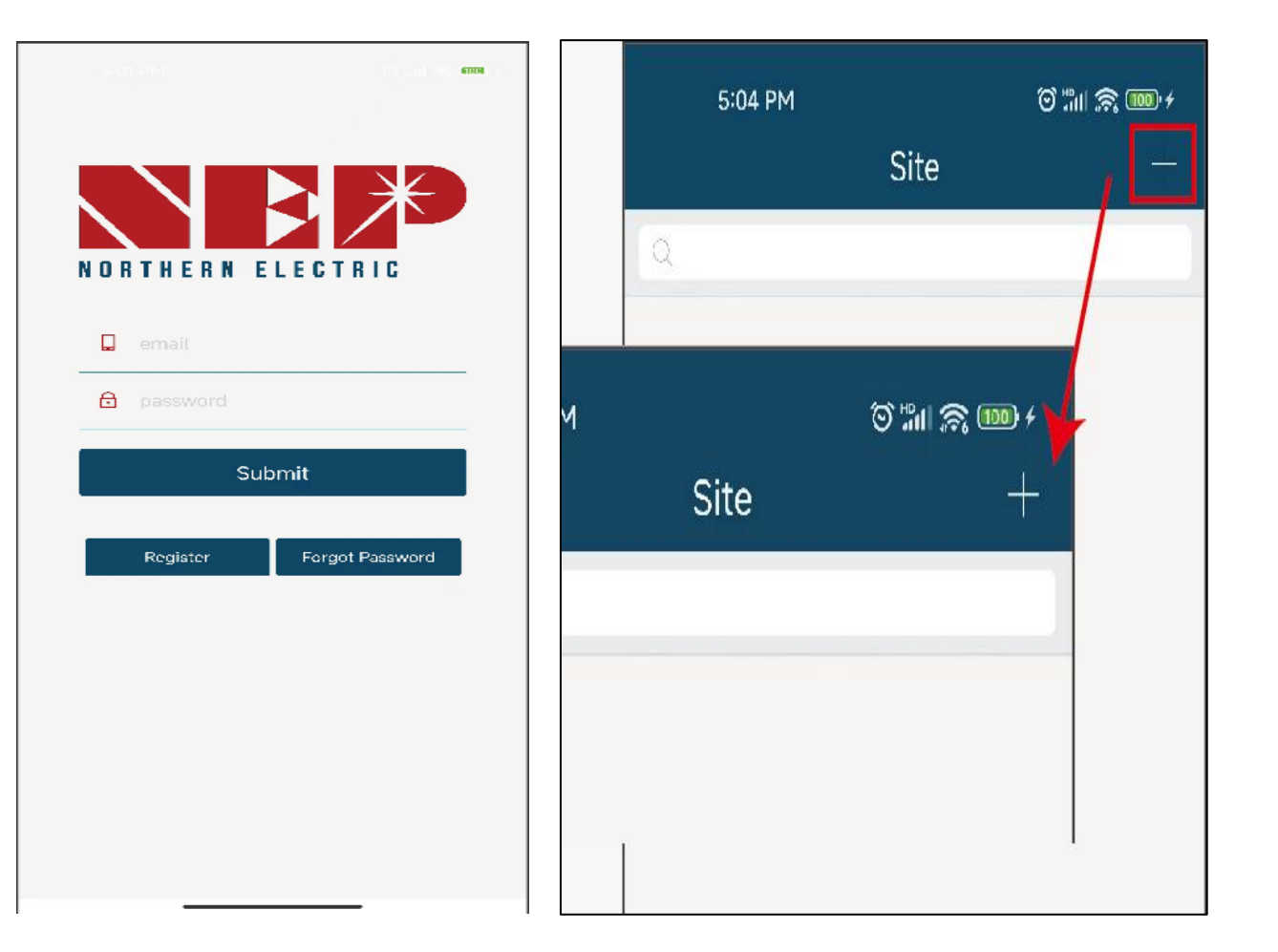

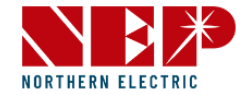

- LoginWiFi, kann in Form von GATEWAY CODE hinzugefügt werden
- Auf dem Etikett des Wechselrichters befindet sich unter dem Strichcode eine Seriennummer in Form von:

XXXXX-**XXXXXXXX-X**

- Dieser ACHT-stellige Code ist der GATEWAY CODE \*(Nur Kleinbuchstaben werden unterstützt)
- Geben Sie weitere Informationen über Ihre Website ein und klicken Sie auf "Weiter"

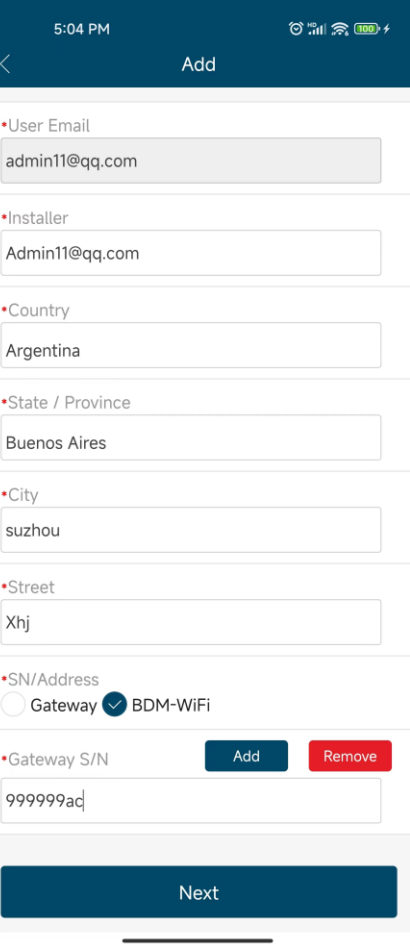

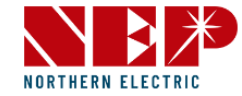

• Geben Sie einen Namen für Ihre Website ein und füllen Sie GeoLocation aus. Klicken Sie auf "Weiter"

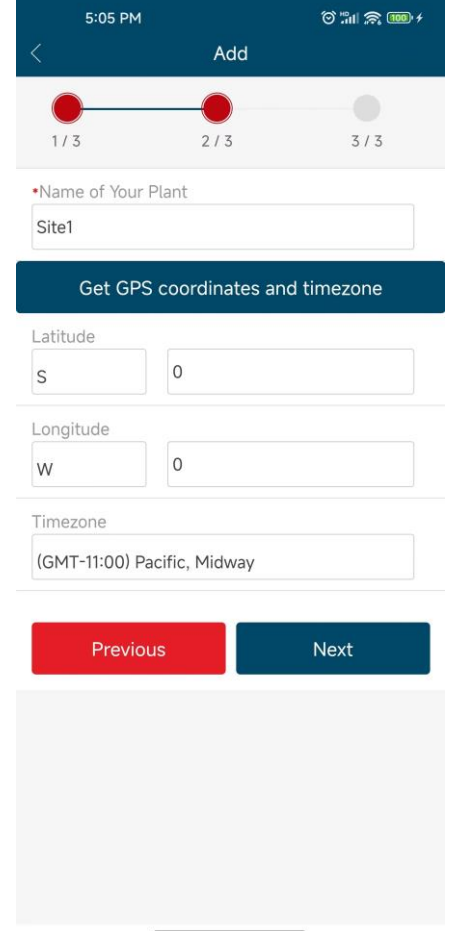

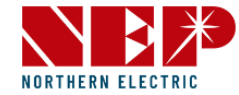

#### • Präferenzen ausfüllen

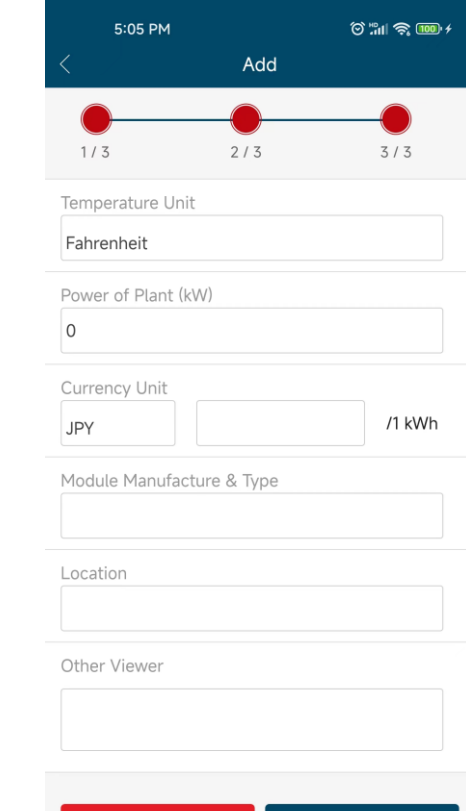

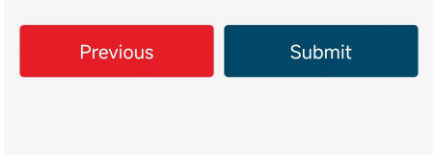

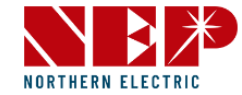

• Seite hinzugefügt, wenn dieser Dialog angezeigt wird

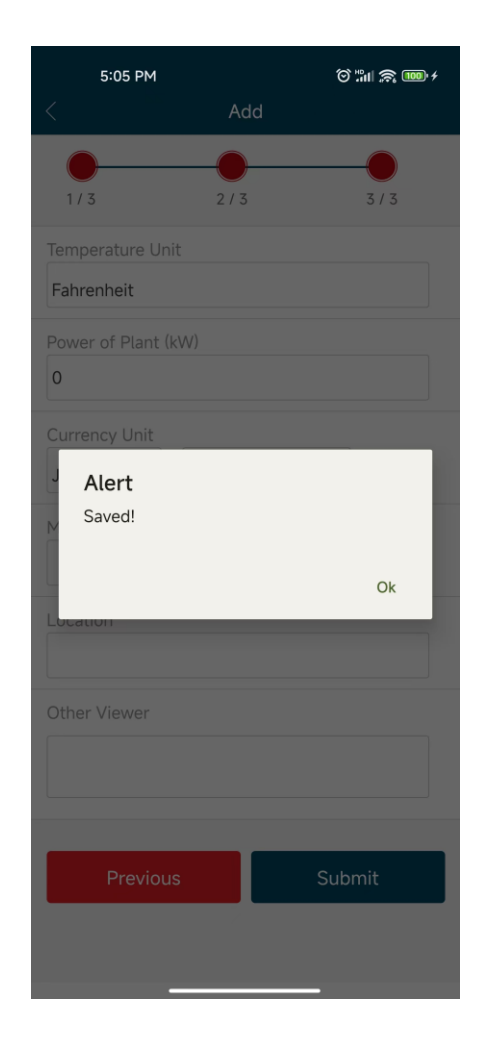

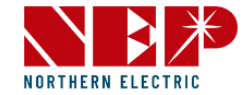

• Es ist alles bereit! Genießen Sie Ihre PV-Freiheit!

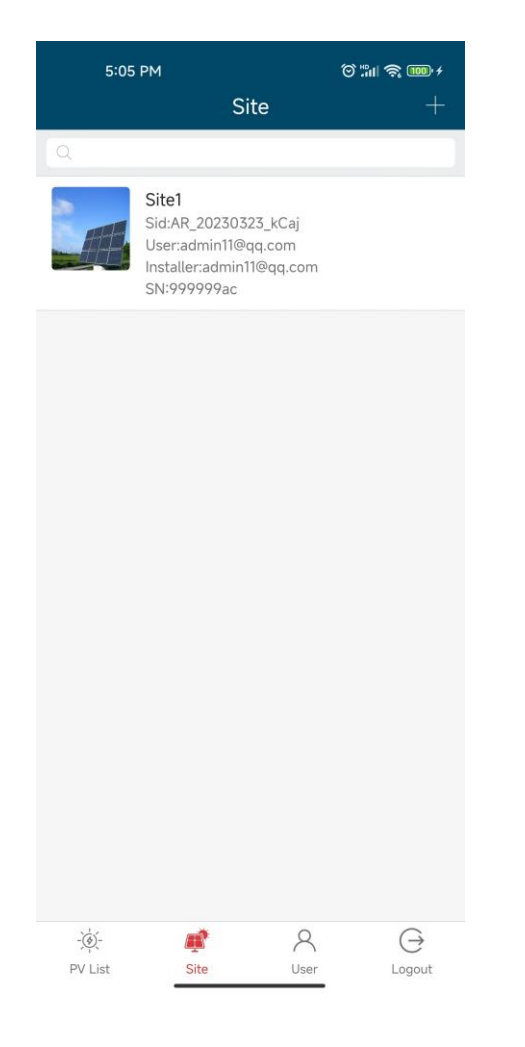

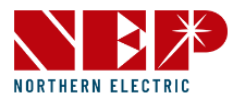

## 1.3. BDH-800 Konfiguration

- Klicken Sie auf die Schaltfläche "**WiFI Konfiguration**"
- Klicken Sie auf das Symbol **AT**, um die Konfiguration des Wechselrichters aufzurufen.

\*(AT ist jetzt für die Wechselrichterkonfiguration in Speichersystemen wie BDH-800, BDS-1000 vorgesehen)

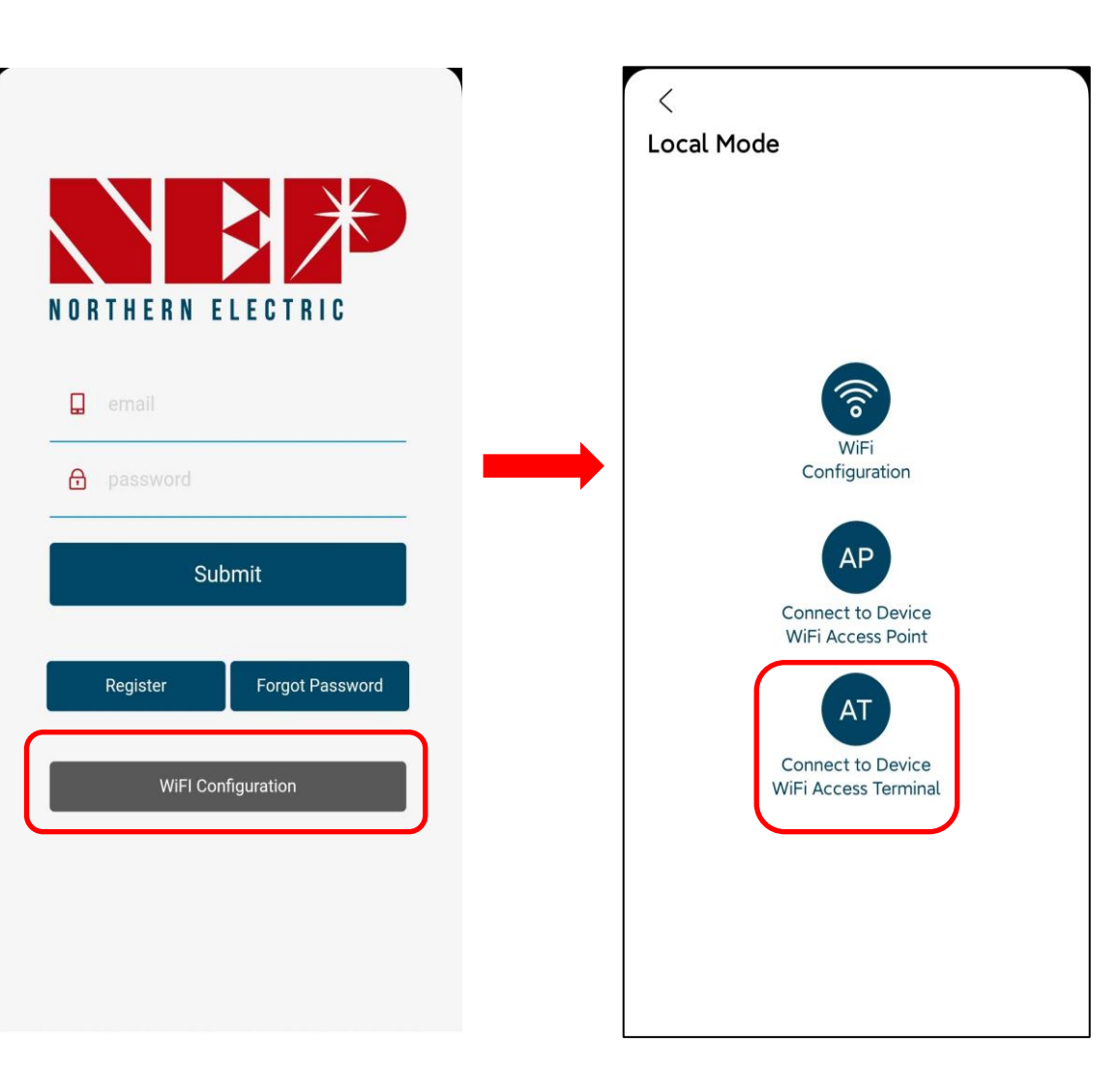

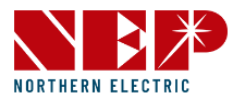

## 1.3. BDH-800 Konfiguration

• Klicken Sie auf "**BDH-800**" und Details werden angezeigt

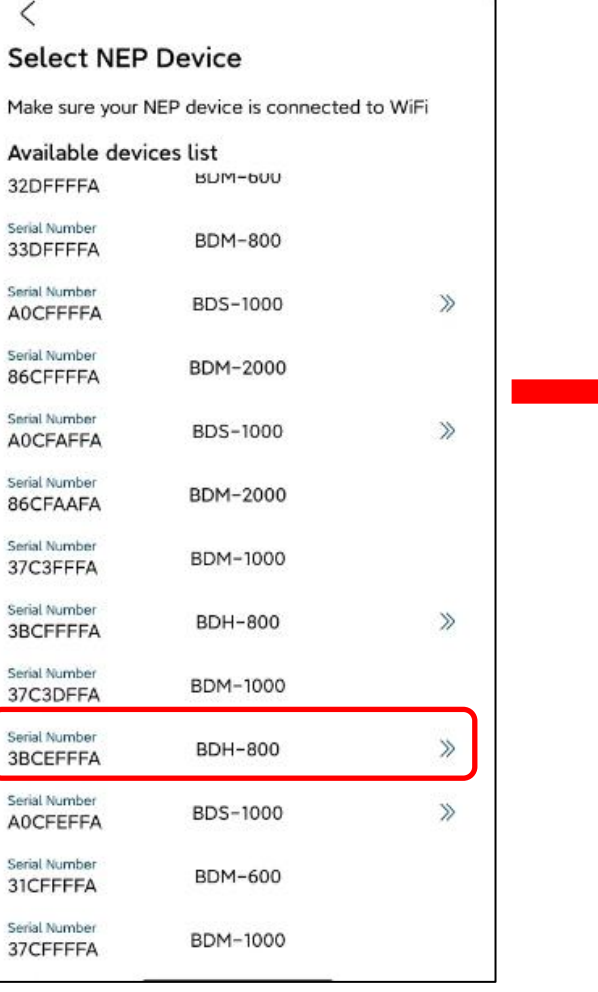

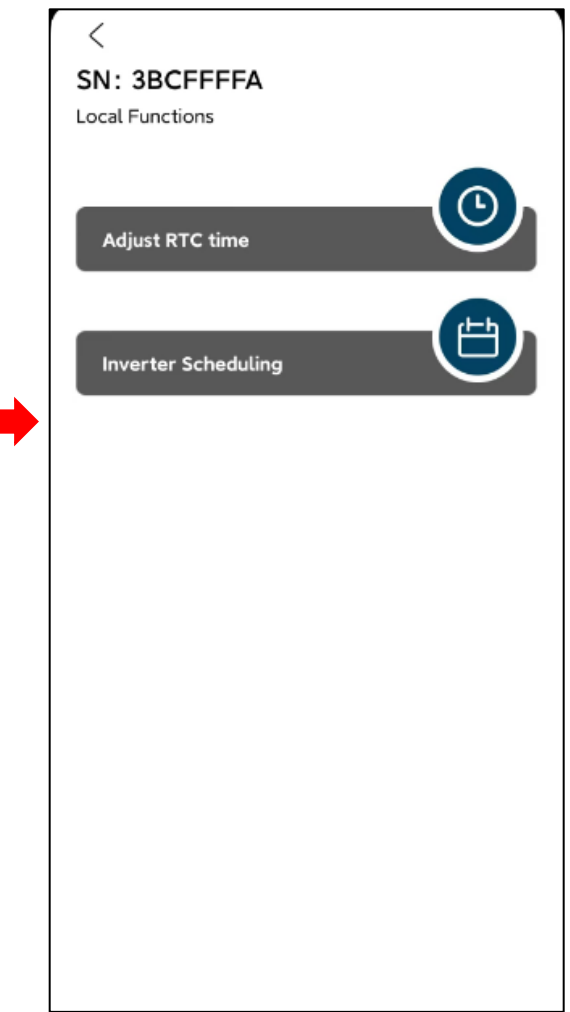

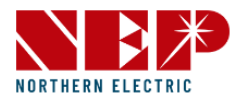

## 1.3.BDH-800 Konfiguration

- Klicken Sie auf den Text **Adjust RTC time**  (RTC-Zeit anpassen), um die Konfiguration der Zeitsynchronisation des Wechselrichters aufzurufen
- Klicken Sie auf **Prüfen**, um zu prüfen, ob der Wechselrichter die gleiche Zeiteinstellung wie das Mobiltelefon hat.

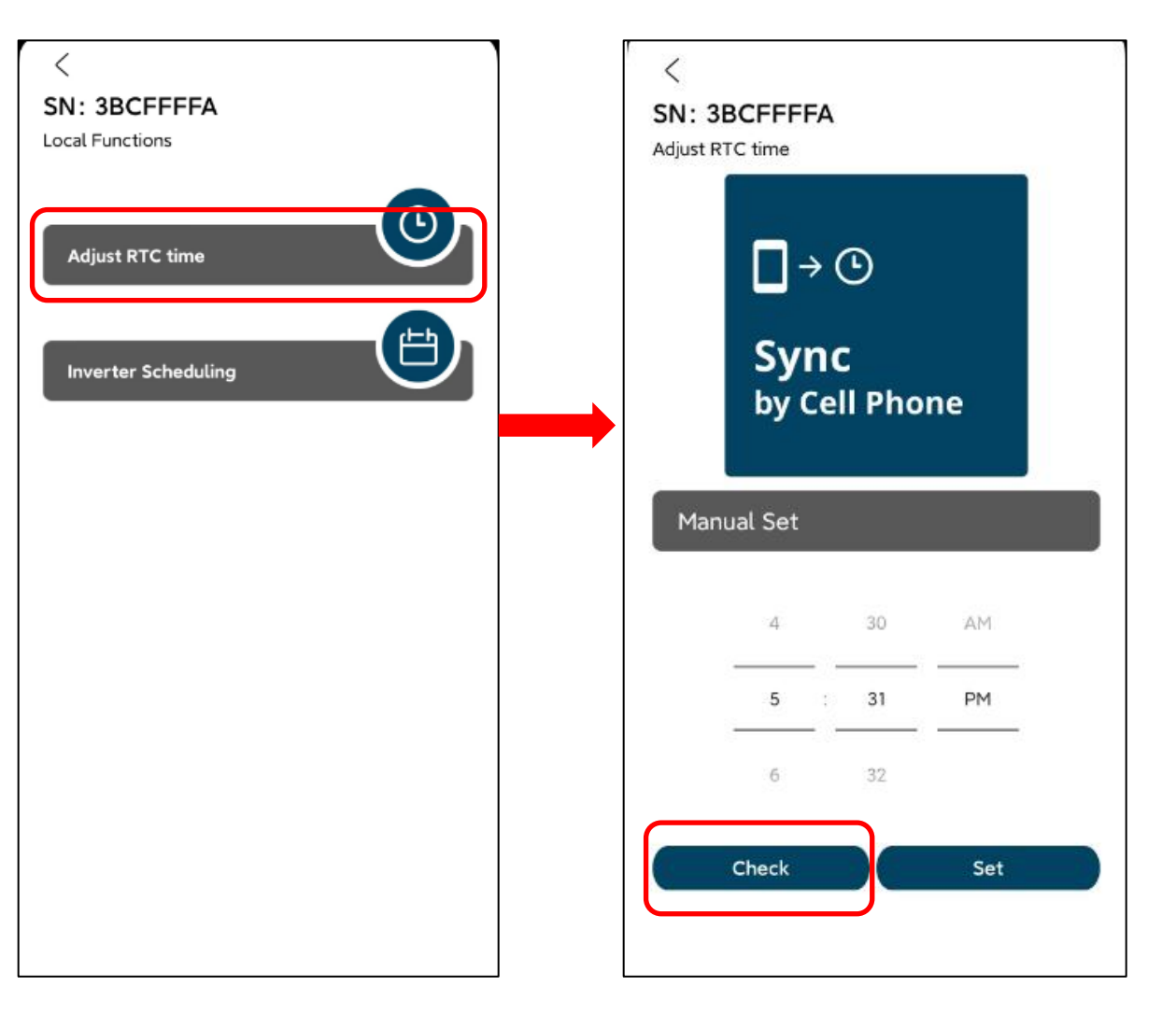

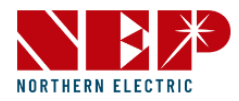

### 1.3.BDH-800 konfiguration

- Wenn nicht, geben Sie in der manuellen Einstellung die Telefonzeit ein und klicken Sie auf "Einstellen".
- Wenn Pop-up "Success" anzeigt, hat der Wechselrichter jetzt die gleiche Zeit wie das Mobiltelefon.

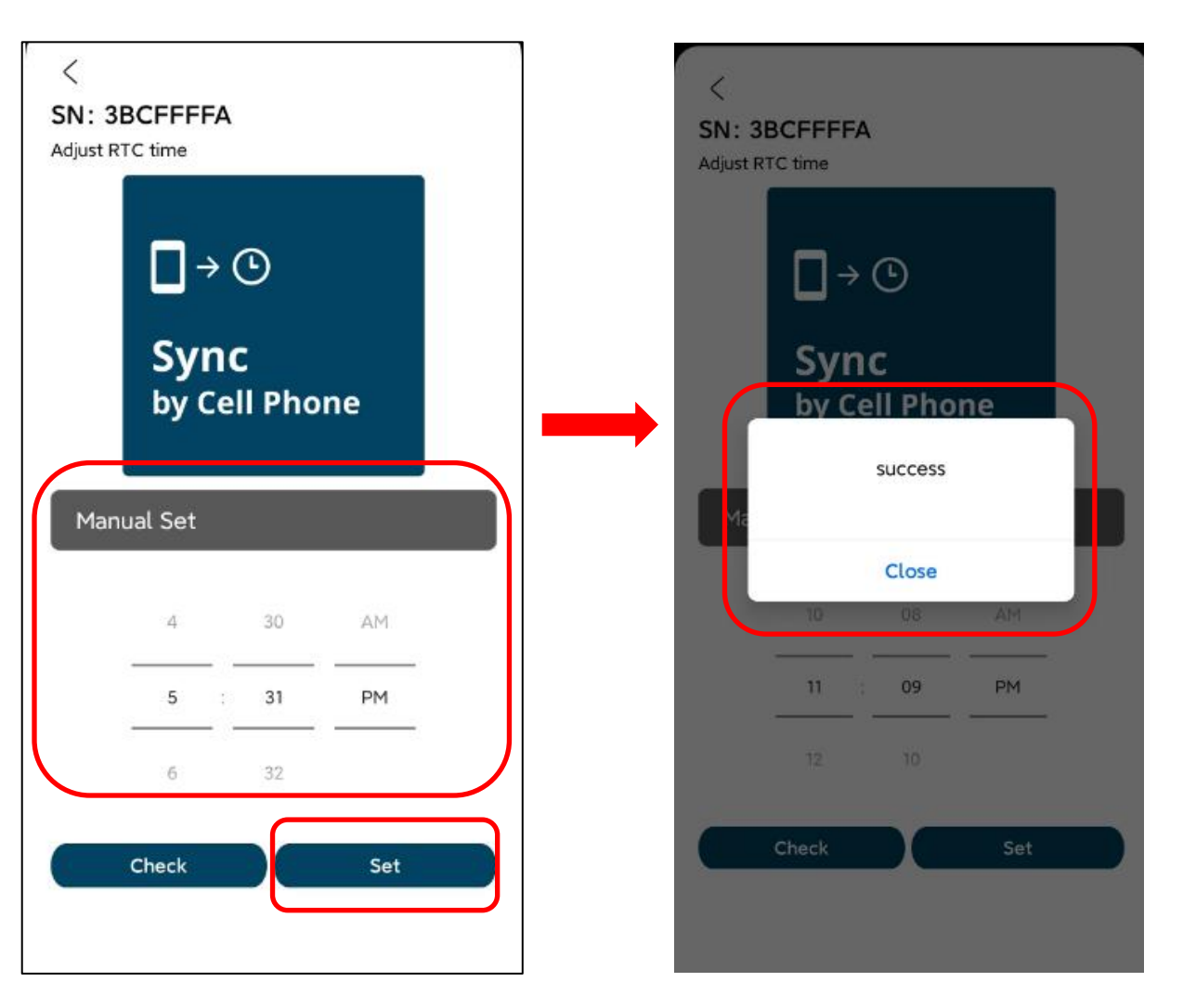

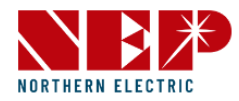

## 1.3.BDH-800 konfiguration

- Klicken Sie auf den Text Wechselrichter-Planung, um die Konfiguration der Wechselrichter-Ausgangsleistung einzugeben.
- Klicken Sie auf "**Prüfen"**, um die Ausgangsleistung des Wechselrichters pro Stunde zu überprüfen.

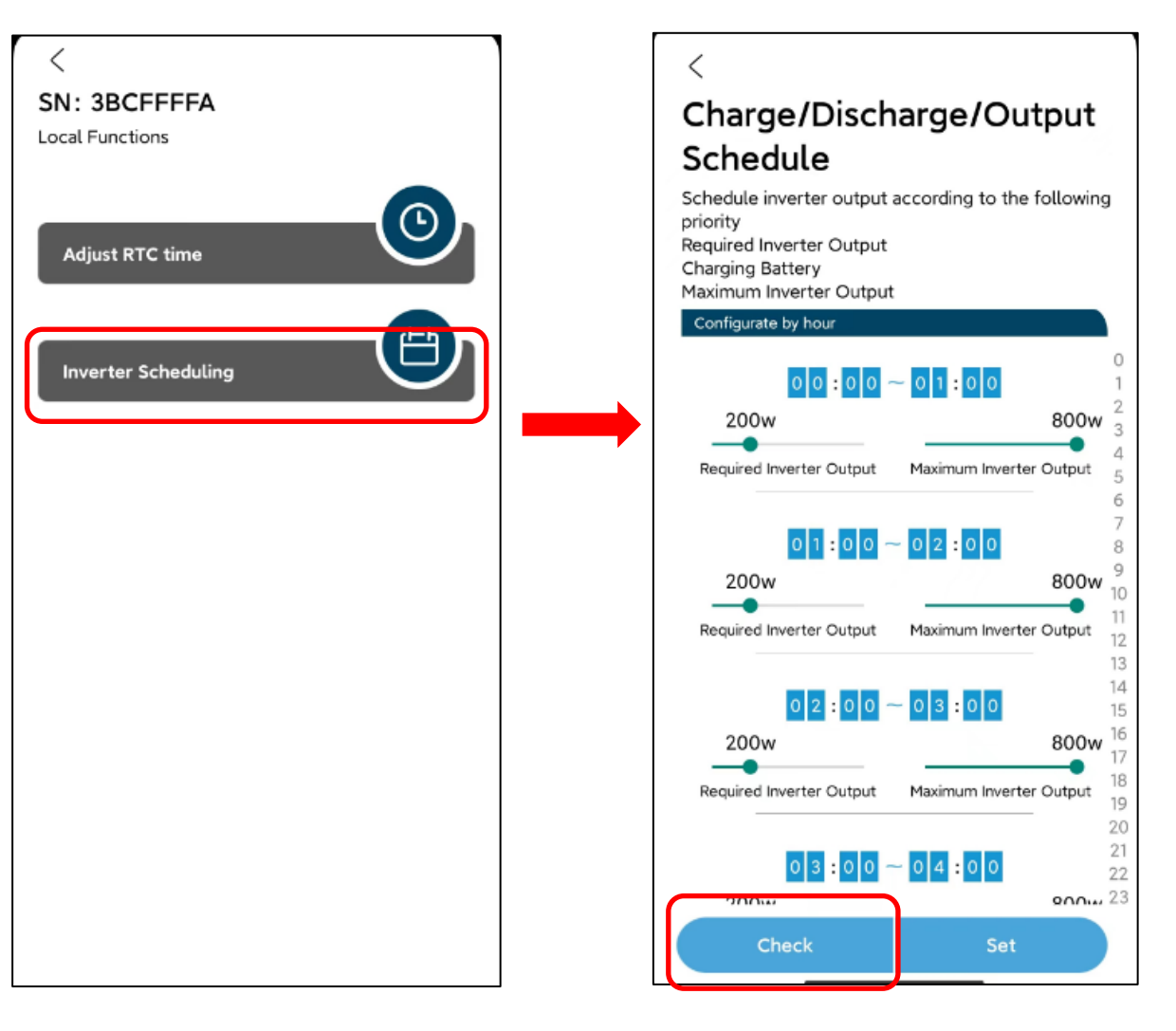

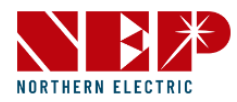

## 1.3.BDH-800 Konfiguration

#### • **In der Funktion Konfigurieren nach**

**Stunden** können Sie die Ausgangsleistung des Wechselrichters und den Maximalwert nach Stunden ändern, indem Sie nach links und rechts streichen. Der Zeitbereich reicht von 0 Uhr bis 23 Uhr.

\*(Die maximale Leistung sollte größer sein als die angeforderte Ausgangsleistung, und die Leistungsanpassung kann nur in 100er-Schritten eingestellt werden)

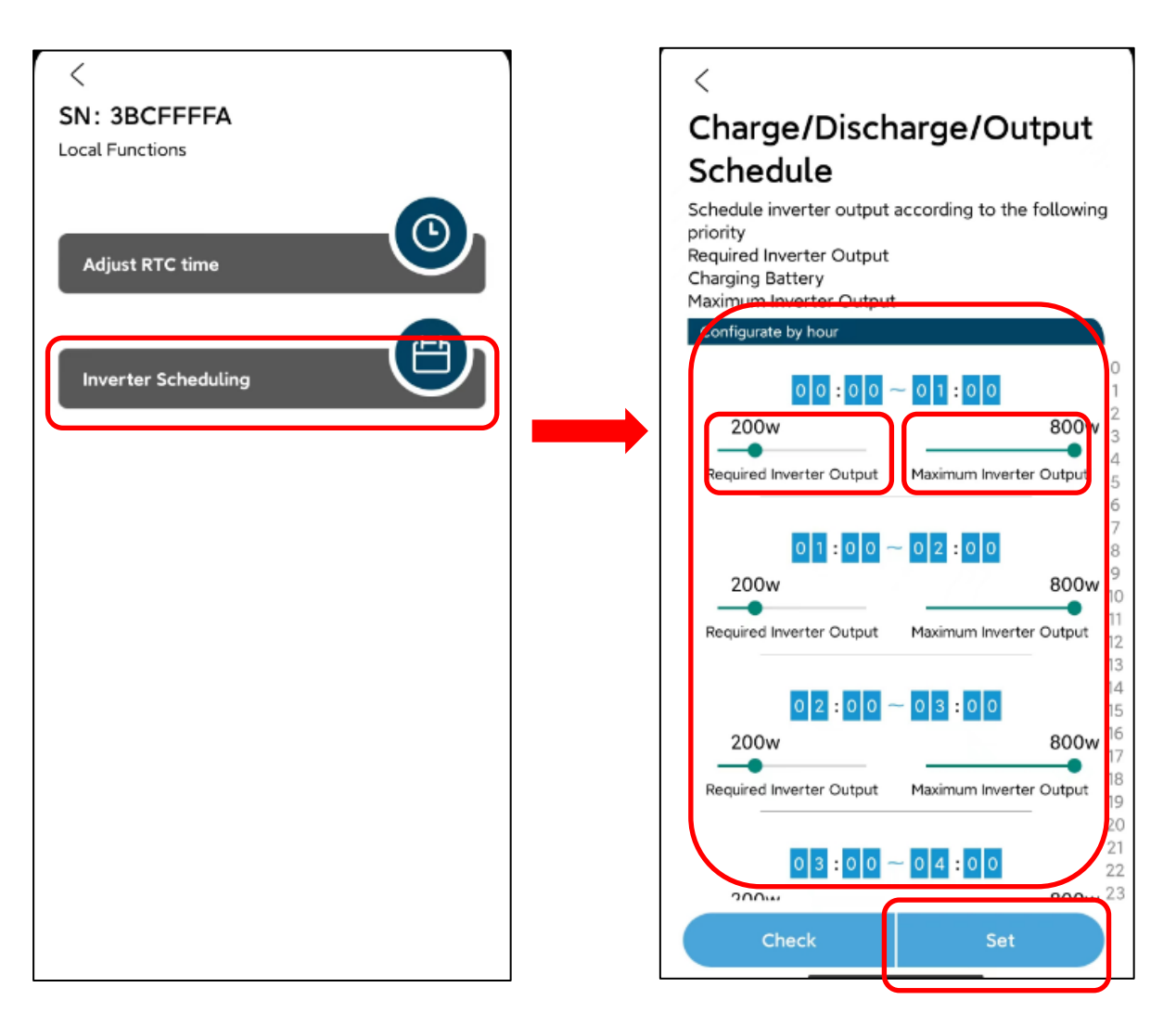

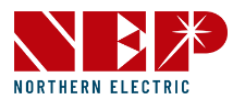

 $\frac{10}{10}$   $\frac{1}{20}$   $\frac{1}{23}$ 

800<sub>w</sub>

 $R_{\text{max}}$ 

## 1.3.BDH-800 Konfiguration

• Klicken Sie auf "Einstellen", wenn ein Popup-Fenster erscheint, ist die Einstellung in Ordnung.

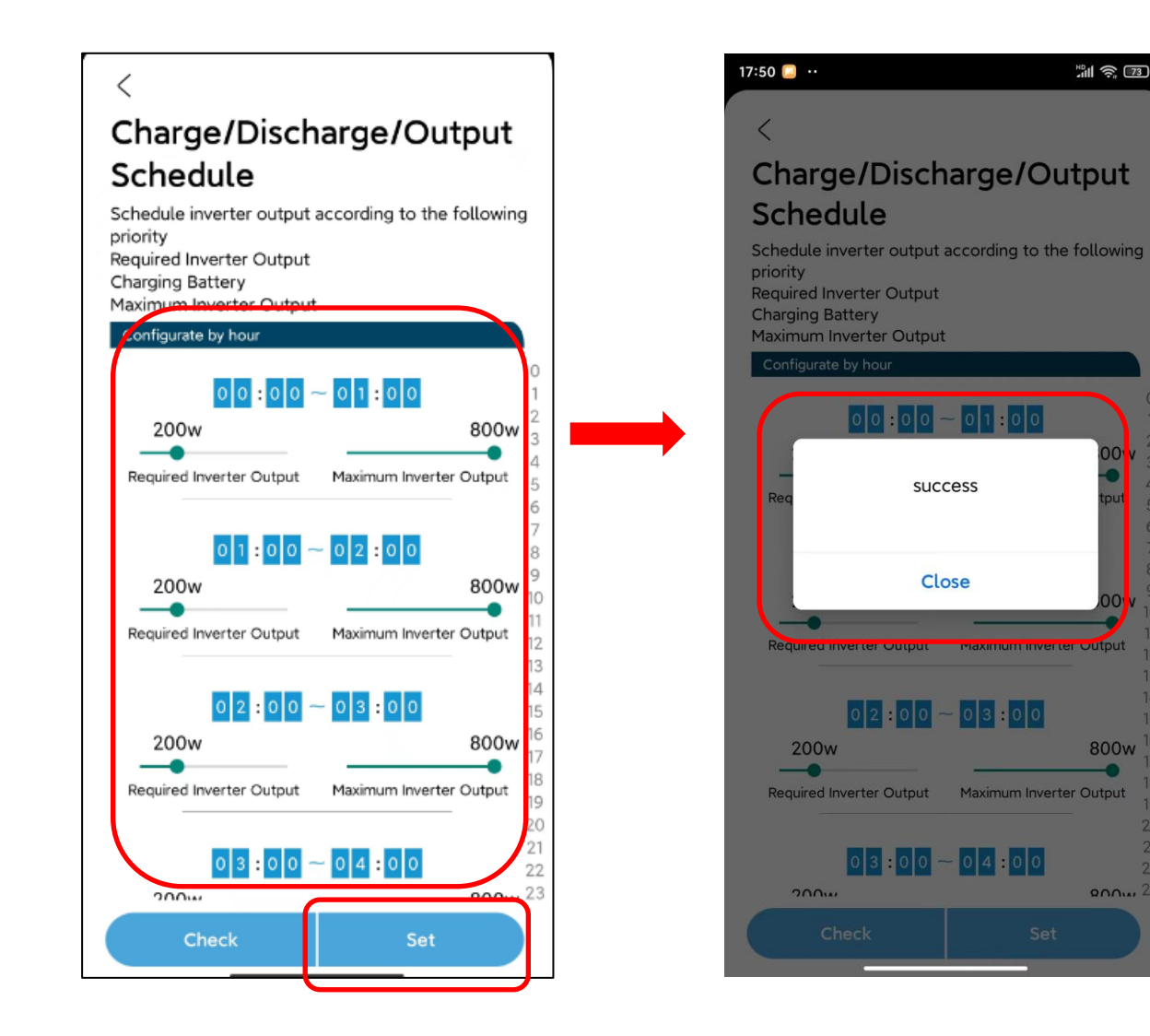

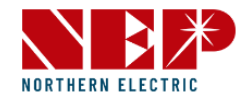

## 2.1. Anmeldung

- Klicken Sie auf die Schaltfläche "Registrieren", wenn Sie ein neuer Benutzer sind.
- Im Detail können Sie die Informationen wie E-Mail, Passwort, Stadt, Land usw. eingeben und abschicken.

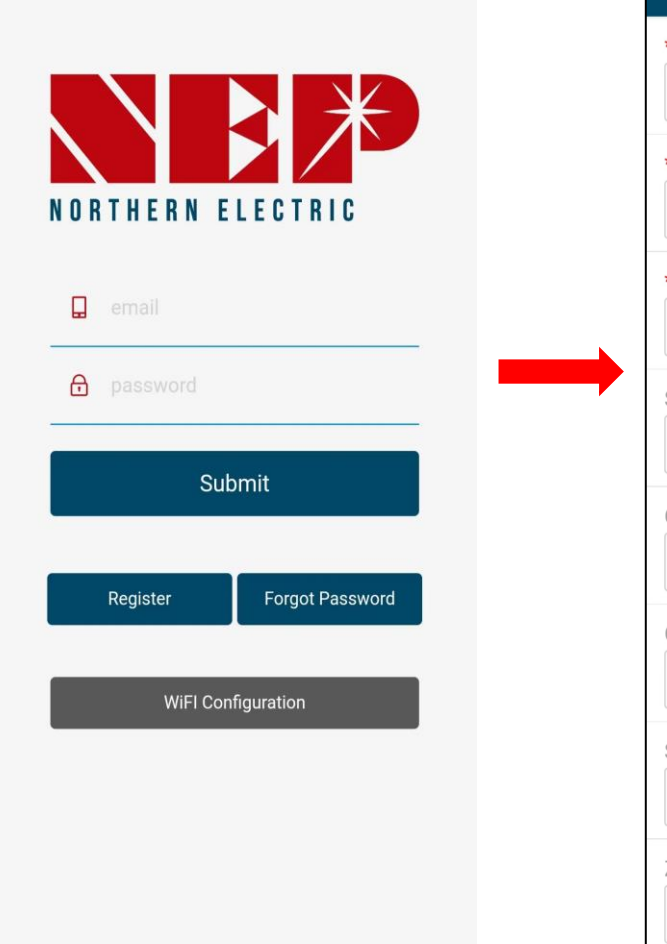

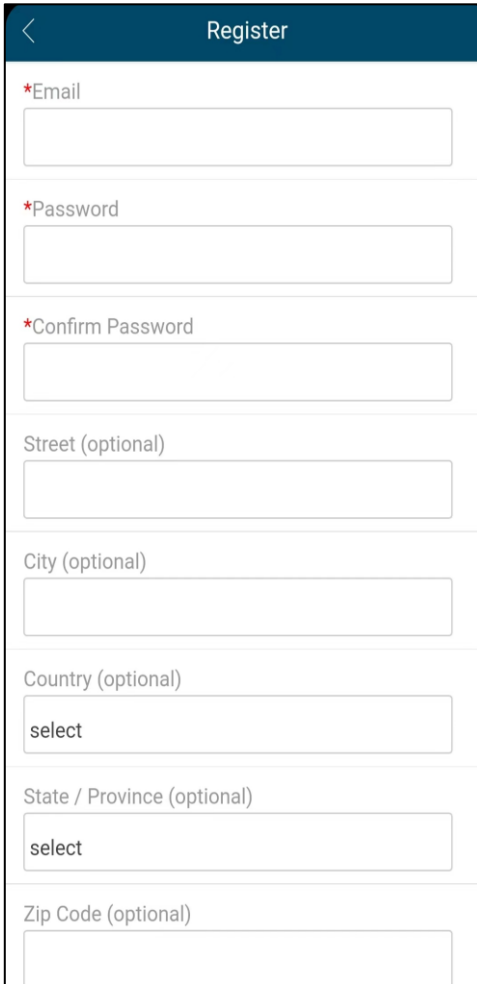

## **2. Benutzeroberfläche**

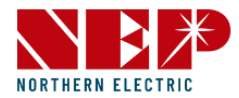

## 2.1. Anmeldung

- Klicken Sie auf die Schaltfläche "**Passwort vergessen**", wenn Sie Ihr Login-Passwort vergessen haben.
- Im Detail können Sie **die E-Mail und die letzten 4 Ziffern der Kontaktnummer** eingeben
- Klicken Sie auf die Schaltfläche "Gesendet", ein Fenster mit einem neuen Passwort wird angezeigt, und Sie erhalten Ihr neues Passwort erfolgreich.

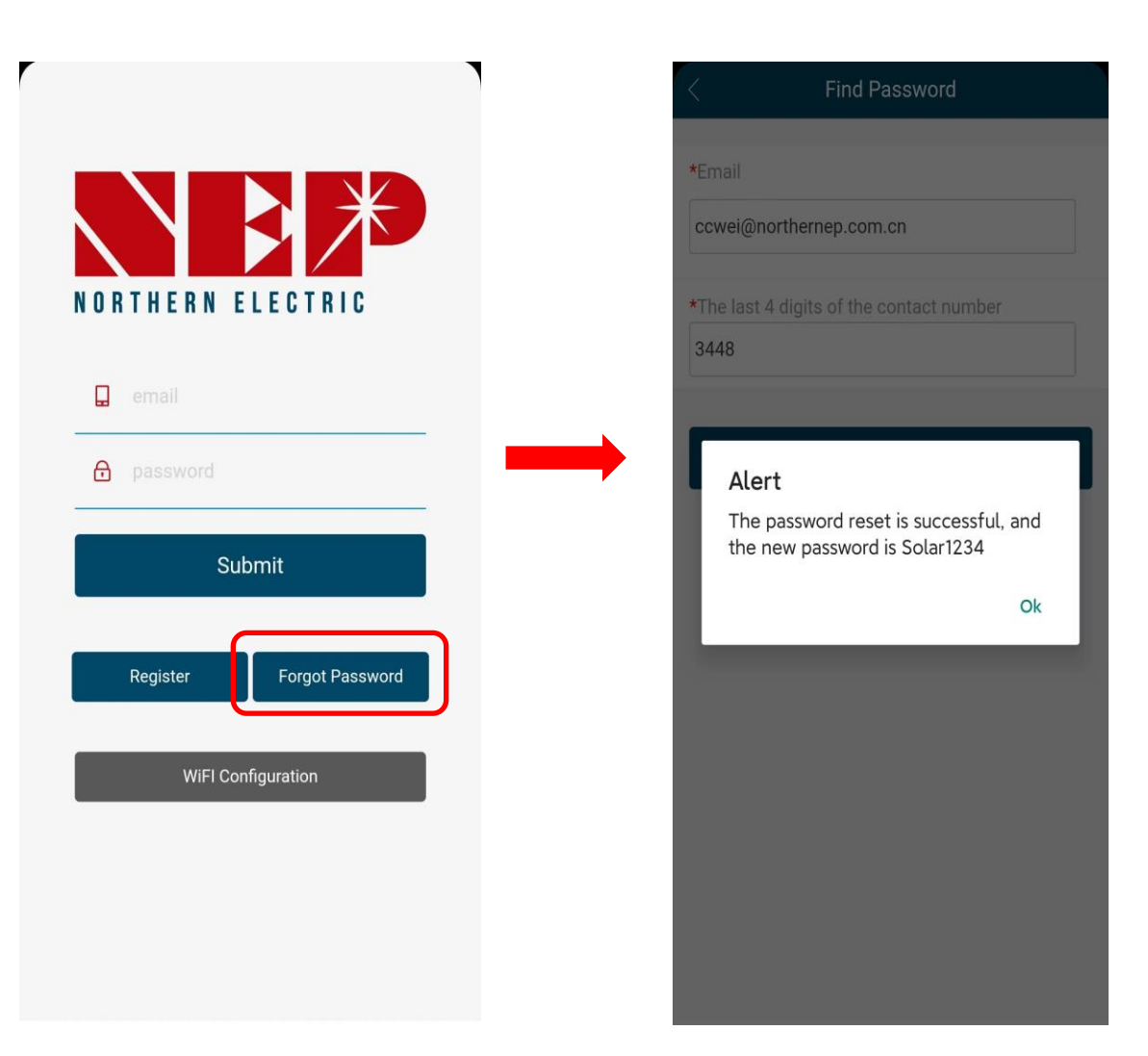

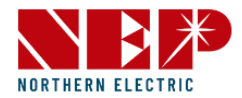

## 2.1. Anmeldung

• Klicken Sie auf die Schaltfläche , WiFi-**Konfiguration**', und im nächsten Fenster wieder "WiFi Konfiguration"

\*(Sie können Schritt2-3 NEPViewer WiFI Konfiguration im Detail sehen)

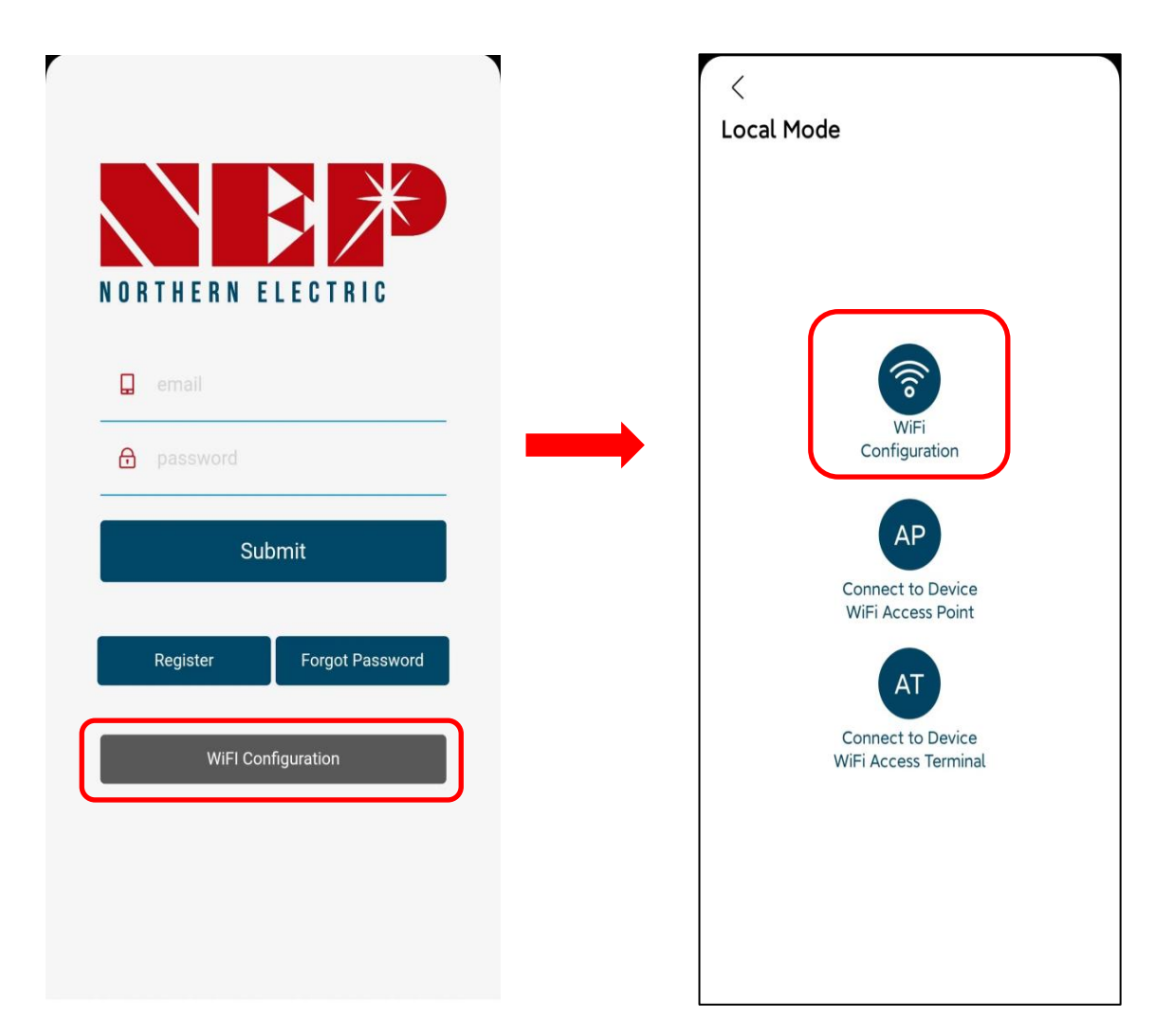

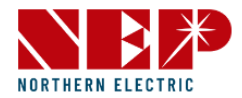

## 2.1. Anmeldung

• Klicken Sie auf das Symbol **AP**, um das Verteilernetz zu betreten.

\*(Sie können Schritt2-3 NEPViewer WiFI Konfiguration im Detail sehen)

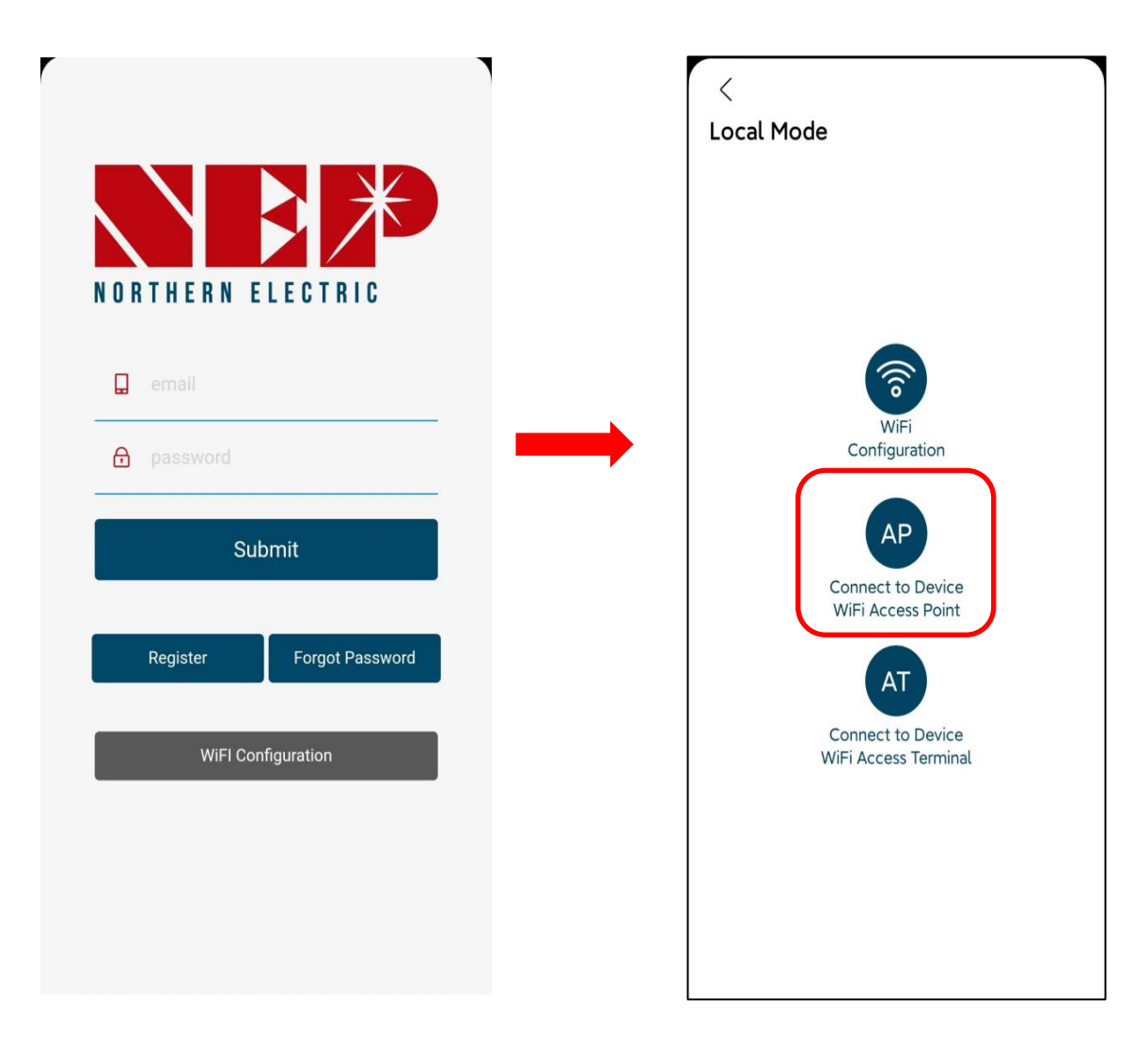

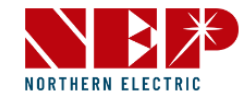

2.2. PV-Liste

• Klicken Sie auf dieses Symbol "**PV-Liste**" und Sie sehen alle Websites, die Sie hinzugefügt haben

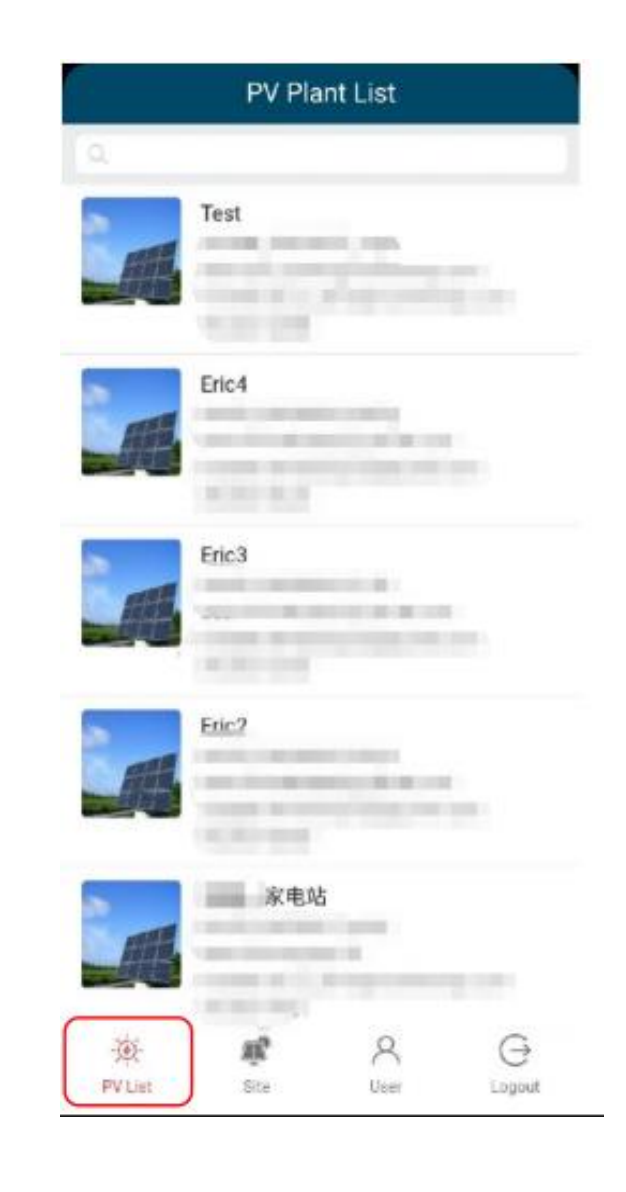

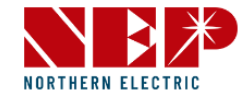

2.2. PV-Liste

• Klicken Sie auf eine beliebige Seite, die Sie zuvor hinzugefügt haben, und sie wird im Detail angezeigt

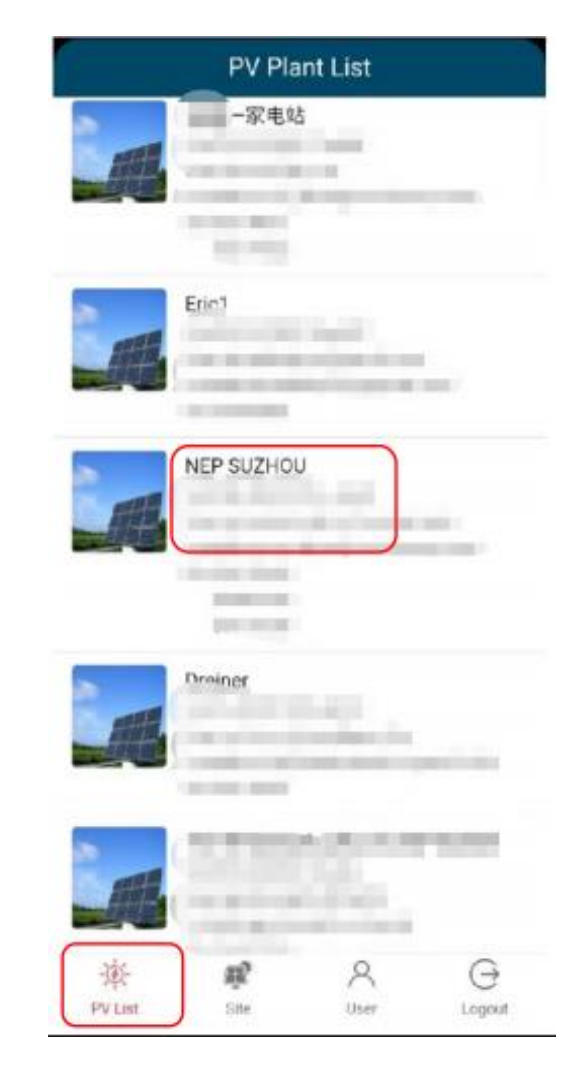

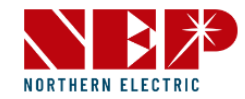

### 2.2.1. PV-Liste-Status

- Klicken Sie auf das Symbol '**Status**' und Details werden angezeigt
- **Aktuelle Leistung 0.0W** bedeutet, dass die aktuelle Erzeugungsleistung 0.0W beträgt.
- **Heutige Energie 0,0kw/h** bedeutet, dass die Stromerzeugung heute 0,0kw/h beträgt.
- **Gesamtenergie 126,70kw/h** bedeutet, dass die gesamte Stromerzeugung 100 kWh erreicht.
- **Lifetime CO2 137.00kg** bedeutet, dass die CO2-Emissionen um 137 kg reduziert werden.

\*(Sie können nach links und rechts wischen, um zwischen verschiedenen MIS zu wechseln, wenn Sie mehr als einen MI haben)

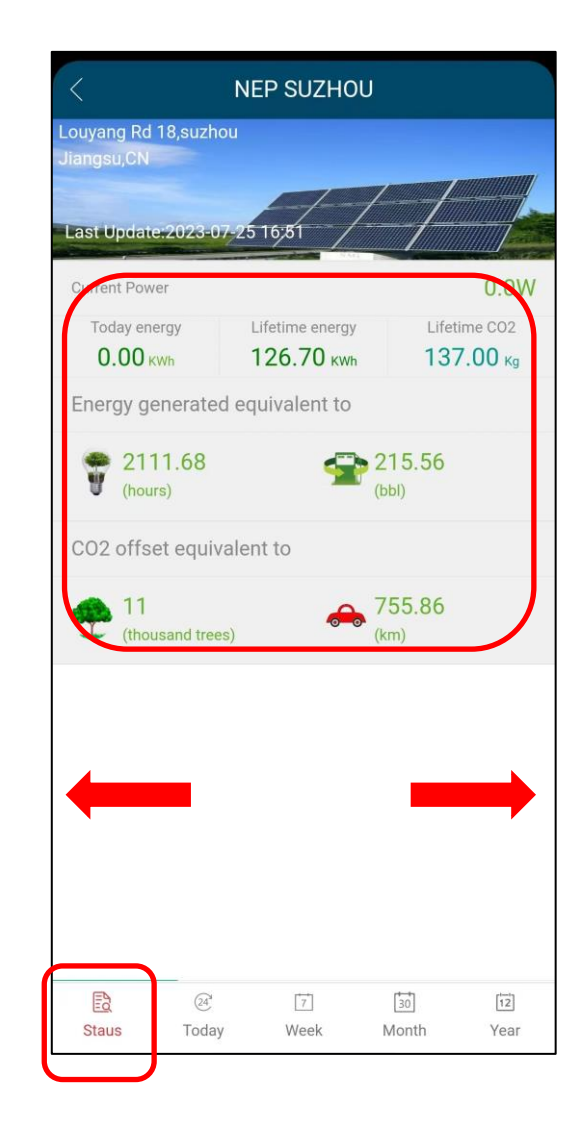

## **2.2. PV-Liste**

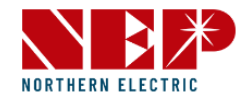

### 2.2.1. PV-Liste-Status

- **Die erzeugte Energie** entspricht 2111,68H, 215,56L, d.h. die Stromerzeugung kann die Beleuchtung 2111,68H aufrechterhalten oder 215,56L Benzin sparen.
- **Der CO2-Ausgleich** entspricht 11000 Bäumen und 215,56 km, d. h. er kann die CO2-Emissionen von 11 Bäumen oder 1 km Autofahrt reduzieren.

\*(Sie können nach links und rechts wischen, um zwischen verschiedenen MIS zu wechseln, wenn Sie mehr als einen MI haben)

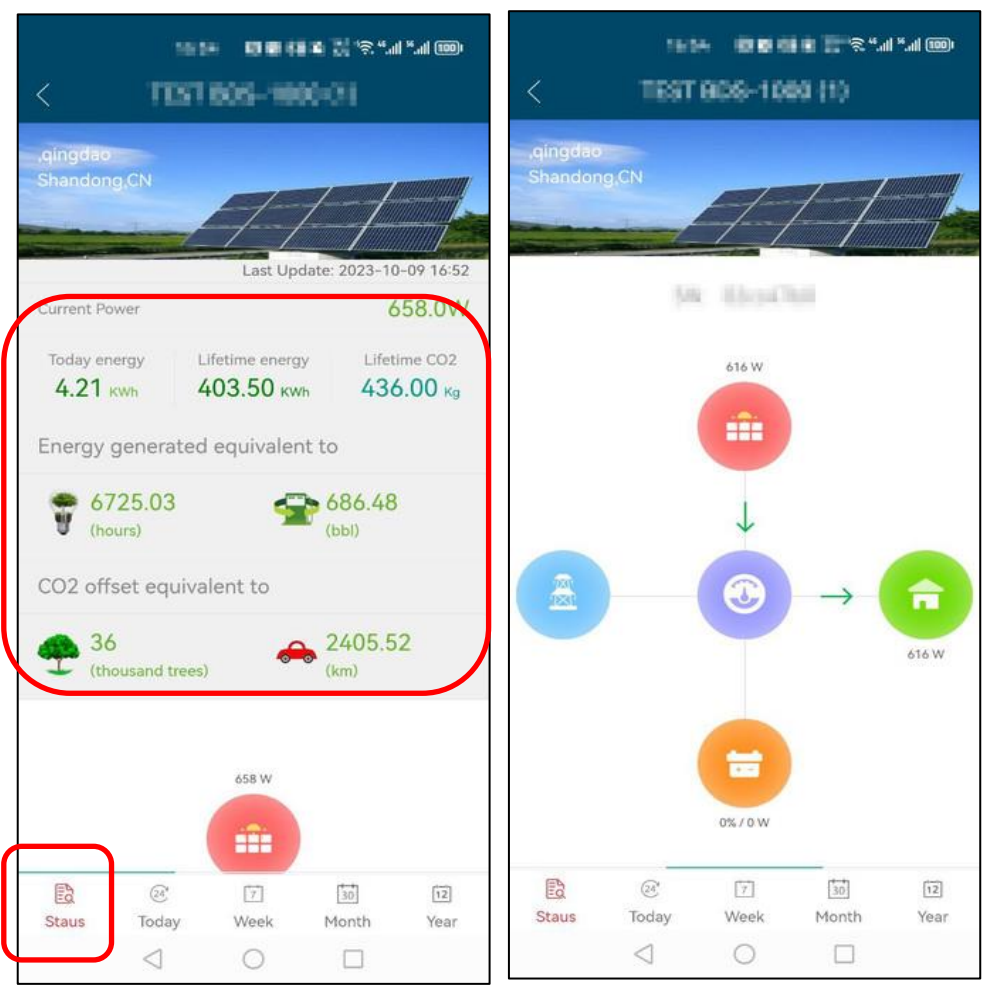

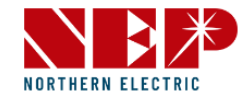

## 2.2.2.PV Liste-Today

- Klicken Sie auf das Symbol **"Heute"** und Sie sehen es im Detail
- **Aktueller Bericht** ist ein Bericht über die aktuelle Erzeugungsleistung, der in einem Balkendiagramm angezeigt wird.

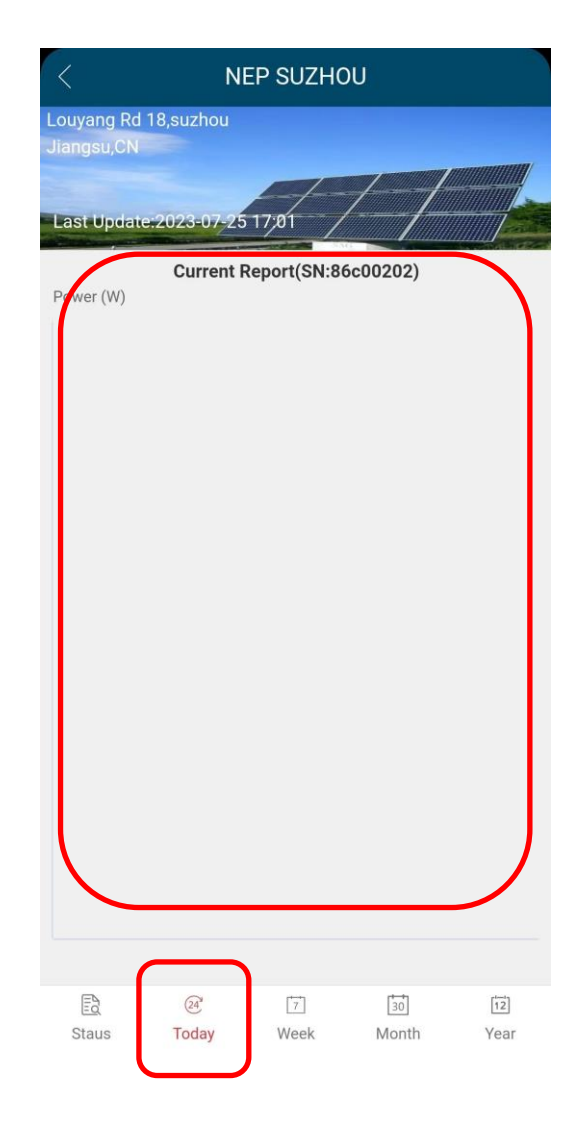

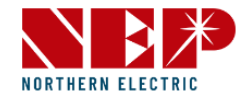

### 2.2.3. PV-Liste-Woche

- Klicken Sie auf dieses Symbol **'Woche'** und es wird im Detail angezeigt
- **Wochenbericht** ist ein wöchentlicher Bericht über die Stromerzeugung, der in einem Balkendiagramm angezeigt wird.

\*(Sie können nach links und rechts wischen, um zwischen verschiedenen MIS zu wechseln, wenn Sie mehr als einen MI haben)

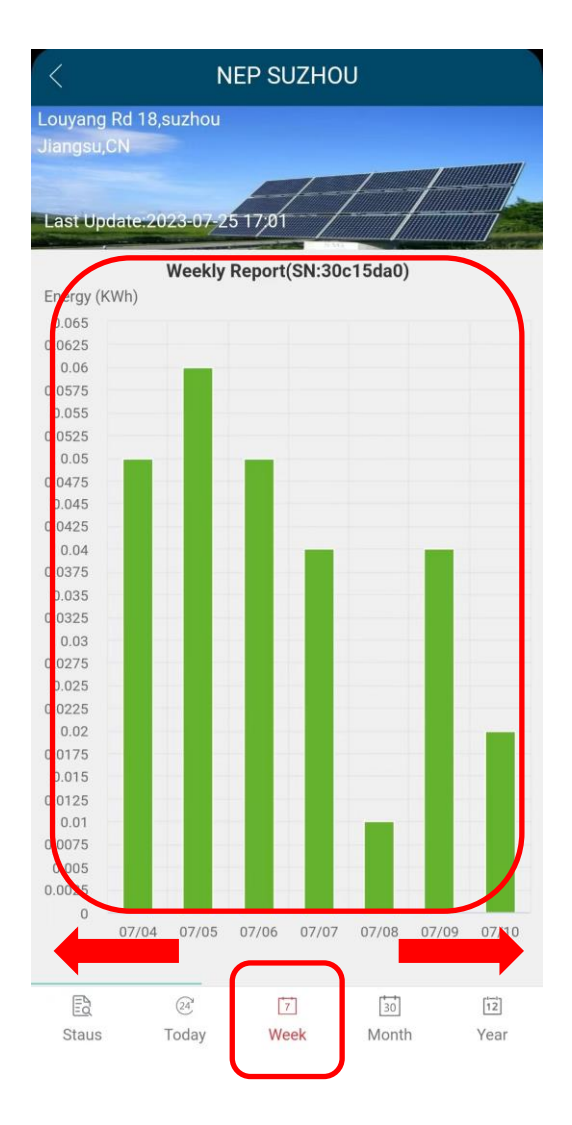

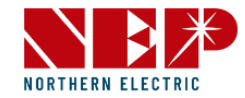

### 2.2.4. PV-Liste-Monat

- Klicken Sie auf dieses Symbol '**Monat**' und es wird im Detail angezeigt
- **Monatsbericht** ist ein monatlicher Bericht über die Stromerzeugung, der in einem Balkendiagramm angezeigt wird**.**

\*(Sie können nach links und rechts wischen, um zwischen verschiedenen MIS zu wechseln, wenn Sie mehr als einen MI haben)

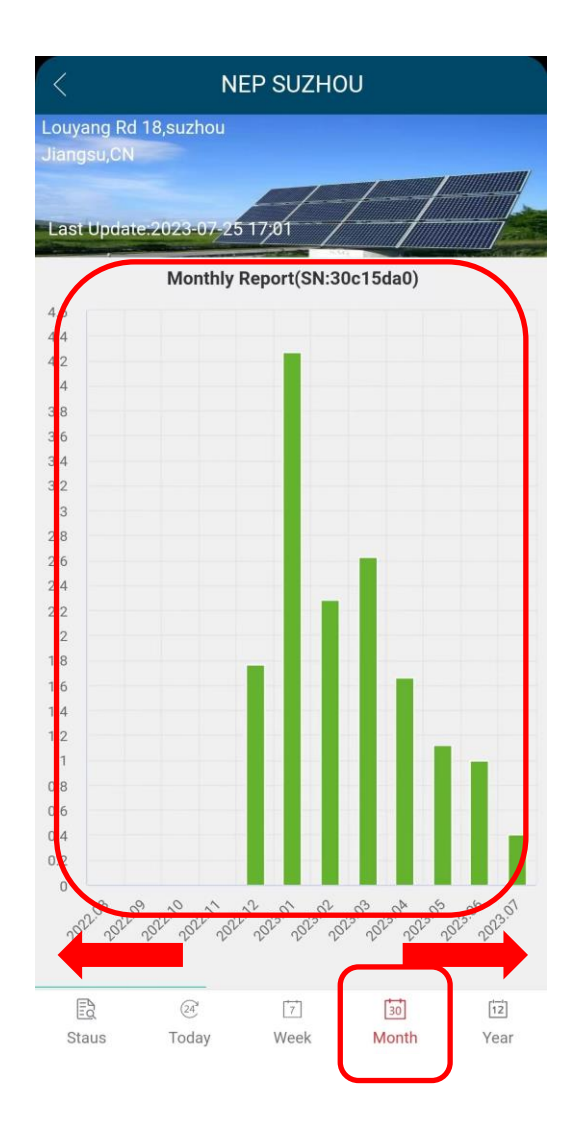

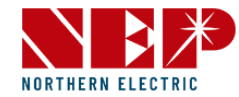

### 2.2.5. PV-Liste-Jahr

- Klicken Sie auf das Symbol '**Jahr**' und es werden Details angezeigt.
- **Jahresbericht** ist ein jährlicher Bericht über die Stromerzeugung und wird in einem Balkendiagramm angezeigt.
- Klicken Sie auf das Symbol **"Zurück**" und Sie kehren zur Hauptschnittstelle zurück.

\*(Sie können nach links und rechts wischen, um zwischen verschiedenen MIS zu wechseln, wenn Sie mehr als einen MI haben)

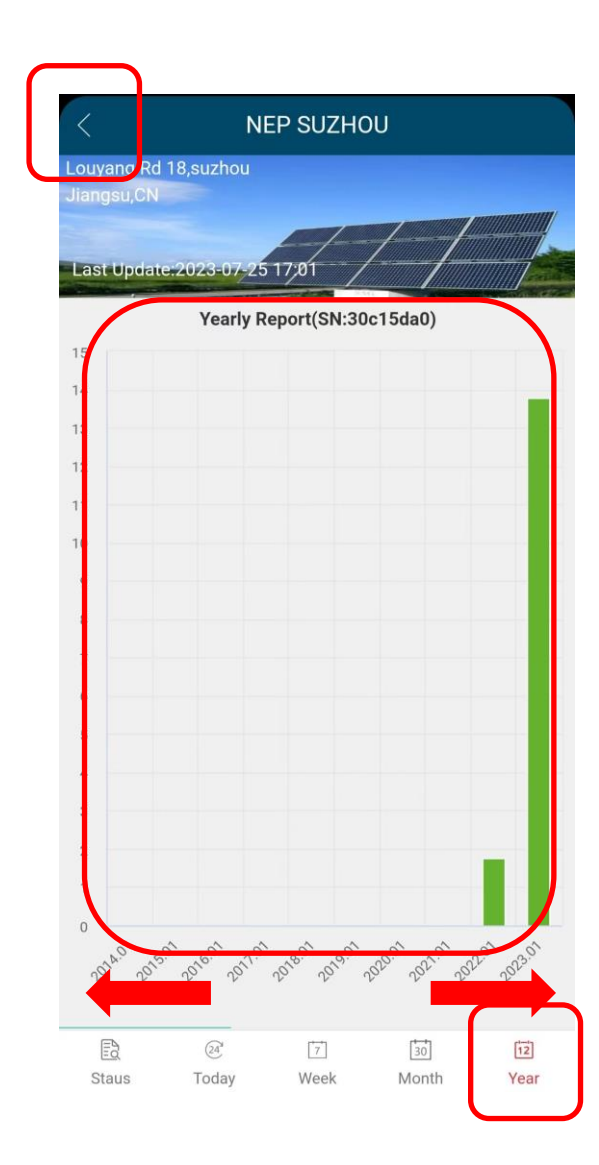

**return**

## **2. Benutzeroberfläche**

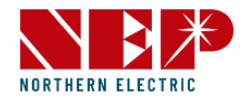

## 2.3.Site

- Klicken Sie auf dieses Symbol "Site" und Details werden angezeigt
- Klicken Sie auf eine beliebige Seite, die Sie zuvor hinzugefügt haben, und Sie können alte Informationen bearbeiten und auch MIs hinzufügen oder löschen.

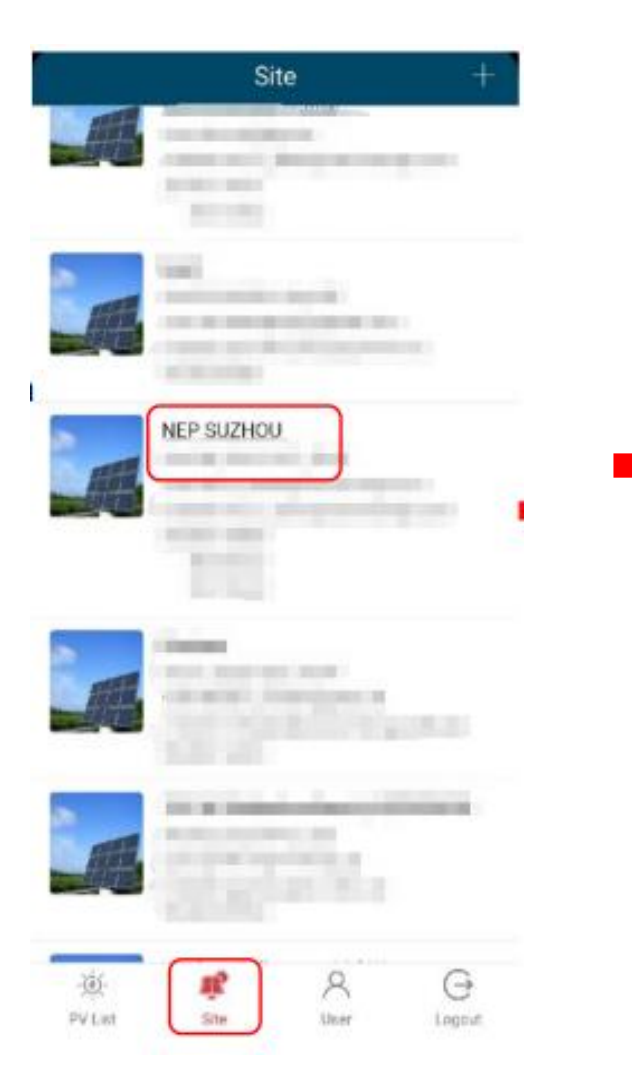

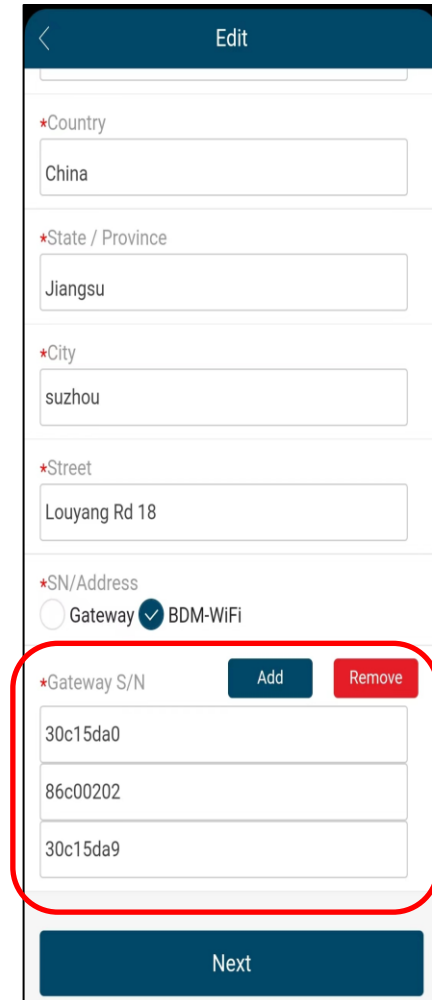

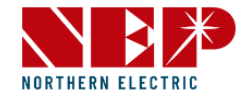

### 2.4. Benutzer

- Klicken Sie auf das Symbol '**Benutzer**' und Details werden angezeigt
- Hier können Sie Ihre Daten bearbeiten, wie z.B. E-Mail, Passwort, Stadt, Kontaktnummer und so weiter.

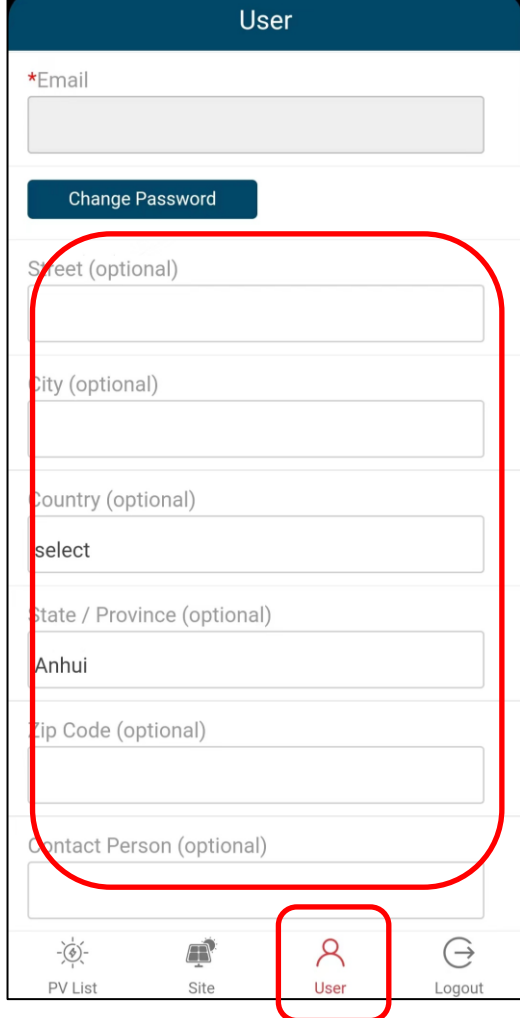

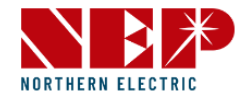

## 2.5. Abmeldung

• Klicken Sie auf dieses Symbol **"Abmelden"**  und Sie kehren zur Anmeldeseite zurück.

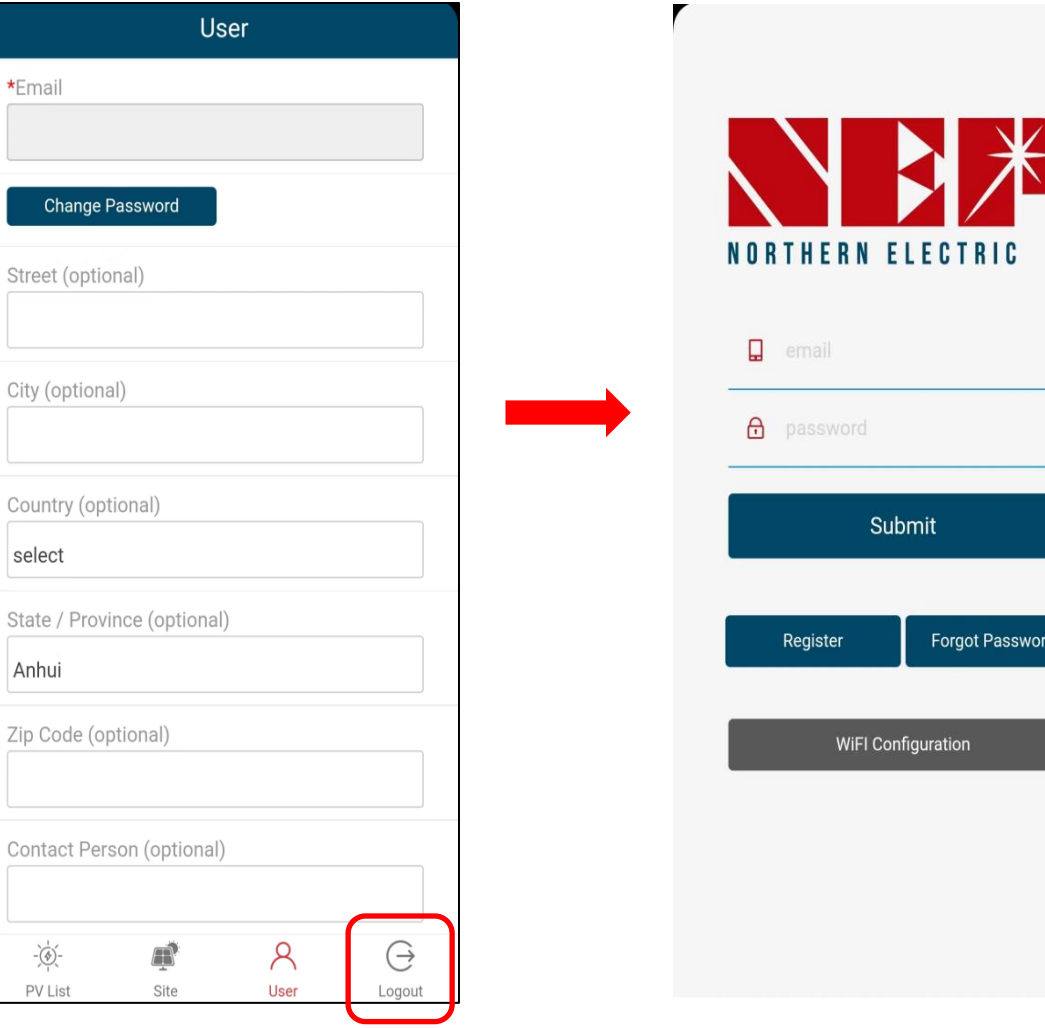

Zip